# <span id="page-0-0"></span>**Εγχειρίδιο σέρβις για τον υπολογιστή Dell™ OptiPlex™ XE—Small Form Factor**

[Εκτέλεση εργασιών στον υπολογιστή σας](file:///C:/data/systems/opXE/gk/SM/SFF/work.htm) <u>[Αφαίρεση και επανατοποθέτηση εξαρτημάτων](file:///C:/data/systems/opXE/gk/SM/SFF/parts.htm)</u><br><u>[Προδιαγραφές](file:///C:/data/systems/opXE/gk/SM/SFF/specs.htm)</u> [Διαγνωστικός έλεγχος](file:///C:/data/systems/opXE/gk/SM/SFF/diags_dt.htm) [Ρύθμιση συστήματος](file:///C:/data/systems/opXE/gk/SM/SFF/bios.htm) [Διάταξη πλακέτας συστήματος](file:///C:/data/systems/opXE/gk/SM/SFF/sysbd_diagram.htm)

### **Σημείωση, προσοχή και ειδοποίηση**

**ΣΗΜΕΙΩΣΗ:** Η ΣΗΜΕΙΩΣΗ υποδεικνύει σημαντικές πληροφορίες που σας βοηθούν να χρησιμοποιείτε καλύτερα τον υπολογιστή σας.

**ΠΡΟΣΟΧΗ: Η ΠΡΟΣΟΧΗ υποδεικνύει ότι υπάρχει το ενδεχόμενο να προκληθεί ζημιά στο υλικό ή απώλεια δεδομένων, αν δεν ακολουθήσετε τις**  Δ **οδηγίες.** 

**ΠΡΟΕΙΔΟΠΟΙΗΣΗ: Η ΠΡΟΕΙΔΟΠΟΙΗΣΗ υποδηλώνει ότι υπάρχει το ενδεχόμενο να προκληθεί υλική ζημιά, τραυματισμός ή θάνατος.** 

Αν αγοράσατε υπολογιστή Dell™ της σειράς n, οι αναφορές που θα βρείτε στο παρόν έγγραφο για λειτουργικά συστήματα Microsoft® Windows® δεν ισχύουν.

## **Οι πληροφορίες που περιλαμβάνει το παρόν έγγραφο μπορεί να αλλάξουν χωρίς σχετική ειδοποίηση. © 2010 Dell Inc. Με επιφύλαξη παντός δικαιώματος.**

Απαγορεύεται αυστηρά η αναπαραγωγή του υλικού με οποιονδήποτε τρόπο αν δεν υπάρχει σχετική γραπτή άδεια της Dell Inc.

Eμπορικά σήματα που χρησιμοποιούνται στο παρόν κείμενο: η ονομασία Dell, το λογότυπο DEL και η ονομασία σήματα πηρουσιαστου του συρωπούση του συρωπούση του συρωπούση του συρωπούση του συ<br>Pentium, Celeron και Care είναι εμ ovoµadieς *Microsoft, Windows, Windows Server, Windows Vista* και το κουµπί έναρξης των Windows Vista είναι εµπορικά σήµατα κατατεθέντα της Microsoft Corporation στις<br>Η.Π.Α. ή.και σε άλλες χώρες. Η ονομασία *Adoby State W* 

Άλλα εμπορικά σήματα και εμπορικές ονομασίες μπορεύν στους απορού έγγραφο αναφερόμενα είτε στους κατόχους των σημάτων και των ονομάτων είτε στα προϊόντα<br>τους. Η Dell Inc. αποποιείται κάθε αξίωση ιδιοκτησίας επί των εμπορι

Μάρτιος 2010 Αναθ. A00

## <span id="page-1-0"></span>**Ρύθμιση συστήματος**

**Εγχειρίδιο σέρβις για τον υπολογιστή Dell™ OptiPlex™ XE—Small Form Factor**

- [Επισκόπηση](#page-1-1)
- [Επιλογές ρύθμισης συστήματος](#page-1-3)
- [Εκκίνηση από συσκευή](#page-5-1) USB
- [Προστασία κωδικών πρόσβασης](#page-6-0)
- [Απαλοιφή ξεχασμένων κωδικών πρόσβασης](#page-9-0)
- [Είσοδος στη ρύθμιση συστήματος](#page-1-2)  **Boot Sequence ([Ακολουθία εκκίνησης](#page-5-0))**
- [Εκκίνηση από συσκευή](#page-5-1) USB
- [Ρυθμίσεις βραχυκυκλωτήρα](#page-8-0)
- [Απαλοιφή ρυθμίσεων](#page-9-1) CMOS

#### <span id="page-1-1"></span>**Επισκόπηση**

Χρησιμοποιήστε το πρόγραμμα ρύθμισης του συστήματος:

- l Για να αλλάξετε τις πληροφορίες σχετικά με τη ρύθμιση των παραμέτρων του συστήματος μετά την προσθήκη, αλλαγή ή κατάργηση υλικού στον υπολογιστή σας.
- l Για να καθορίσετε ή να αλλάξετε κάποια δυνατότητα που μπορεί να επιλέξει ο χρήστης, όπως τον κωδικό πρόσβασης χρήστη.
- l Για να δείτε το τρέχον μέγεθος της μνήμης ή να ρυθμίσετε τον εγκατεστημένο σκληρού δίσκου.

Πριν χρησιμοποιήσετε το πρόγραμμα εγκατάστασης συστήματος, συνιστάται να σημειώσετε τις πληροφορίες της οθόνης εγκατάστασης ώστε να μπορείτε να<br>ανατρέξετε σε αυτές αργότερα.

ΠΡΟΣΟΧΗ: Αν δεν είστε έμπειρος χρήστης υπολογιστή, μην αλλάξετε τις ρυθμίσεις για το πρόγραμμα αυτό. Ορισμένες αλλαγές μπορεί να<br>προκαλέσουν την εσφαλμένη λειτουργία του υπολογιστή σας.

## <span id="page-1-2"></span>**Είσοδος στη ρύθμιση συστήματος**

- 1. Θέστε σε λειτουργία (ή επανεκκινήστε) τον υπολογιστή σας.
- 2. Όταν εμφανιστεί το λογότυπο DELL™, θα πρέπει να έχετε το νου σας γιατί θα σας ζητηθεί να πιέσετε το F12.
- 3. Πιέστε το <F12> αμέσως. Εμφανίζεται το **Boot Menu (Μενού εκκίνησης)**.
- 4. Χρησιμοποιήστε τα πλήκτρα πάνω και κάτω βέλους για να επιλέξετε **System Setup (Ρύθμιση συστήματος)** και, στη συνέχεια, πιέστε το <Enter>.
- **ΣΗΜΕΙΩΣΗ**: Η προτροπή για το F12 υποδεικνύει ότι το πληκτρολόγιο έχει ενεργοποιηθεί. Η συγκεκριμένη προτροπή μπορεί να εμφανιστεί πολύ γρήγορα<br>και γι' αυτό θα πρέπει να έχετε το νου σας ώστε να πιέσετε αμέσως το <F12>. Α
- 5. Αν περιμένετε πολλή ώρα και εμφανιστεί το λογότυπο του λειτουργικού συστήματος, συνεχίστε να περιμένετε μέχρι να δείτε την επιφάνεια εργασίας των Microsoft® Windows®. Στη συνέχεια τερματίστε τη λειτουργία του υπολογιστή και δοκιμάστε ξανά.

#### **Οθόνη System Setup (Ρύθμιση συστήματος)**

Η οθόνη System Setup (Ρύθμιση συστήματος) παρουσιάζει τις πληροφορίες για τη διαμόρφωση των παραμέτρων που ισχύουν ή μπορούν να τροποποιηθούν για<br>τον υπολογιστή σας. Οι πληροφορίες στην οθόνη χωρίζονται σε δύο περιοχές: τ

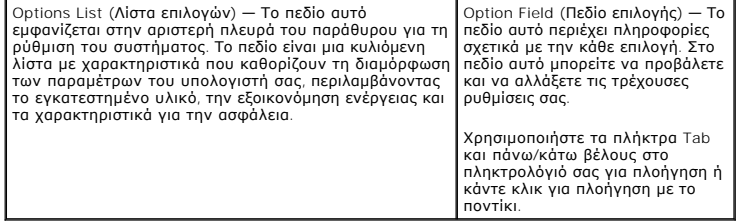

## <span id="page-1-3"></span>**Επιλογές ρύθμισης συστήματος**

**ΣΗΜΕΙΩΣΗ:** Ανάλογα με τον υπολογιστή σας και τις συσκευές που έχετε εγκαταστήσει, τα στοιχεία που παρατίθενται στην ενότητα αυτή μπορεί να<br>εμφανίζονται ακριβώς όπως τα βλέπετε εδώ ή μπορεί και όχι.

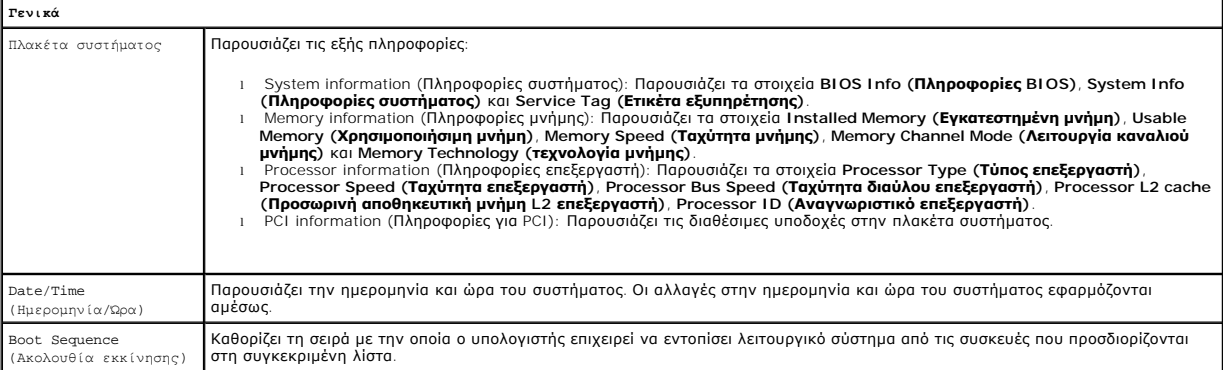

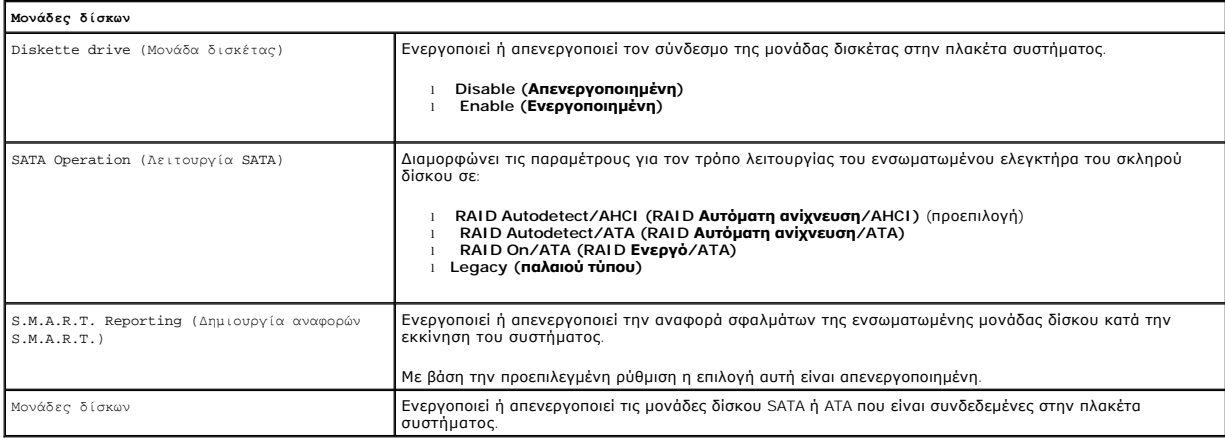

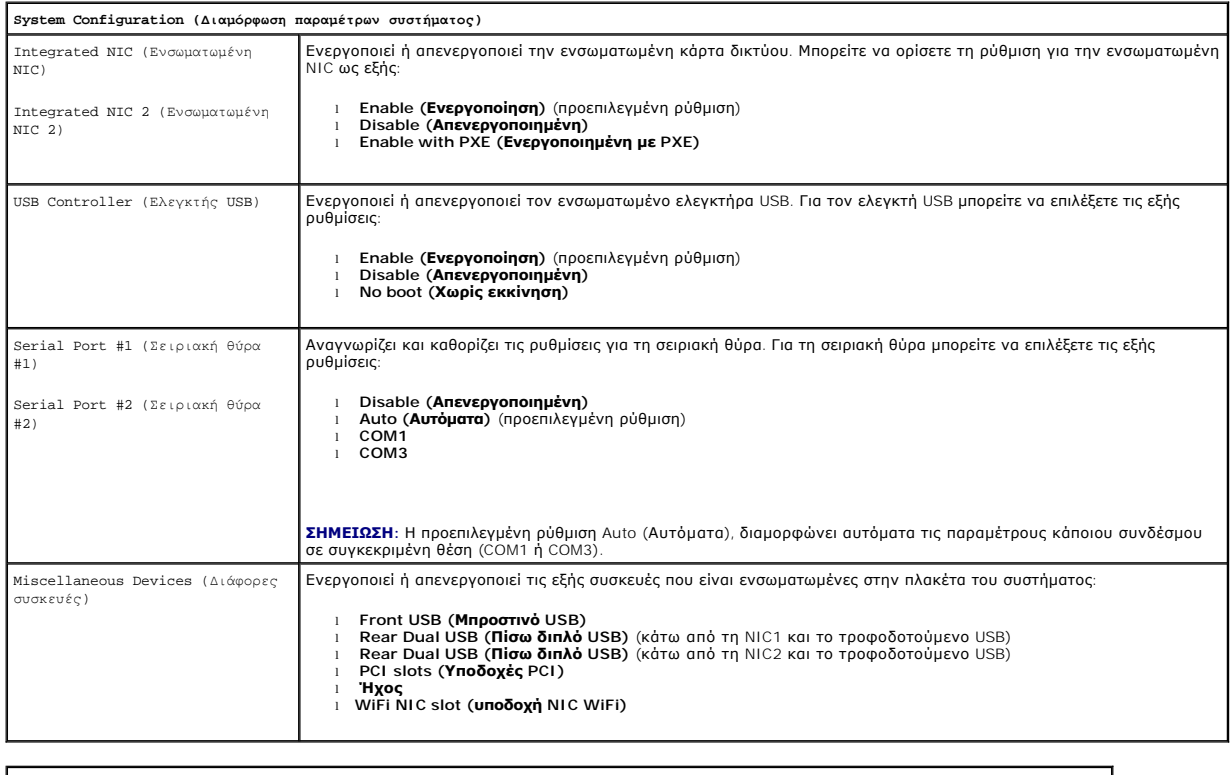

**Βίντεο**

Primary Video (Πρωτεύον βίντεο) Καθορίζει ποιος ελεγκτήρας βίντεο είναι πρωτεύων όταν στον υπολογιστή υπάρχουν δύο ελεγκτήρες βίντεο.

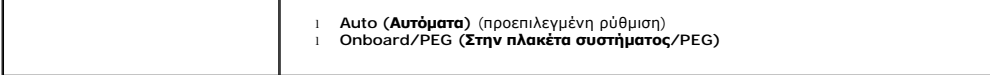

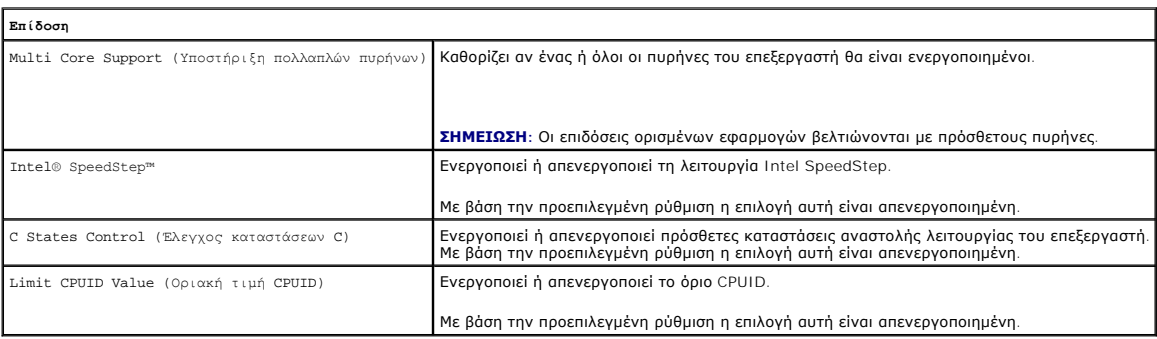

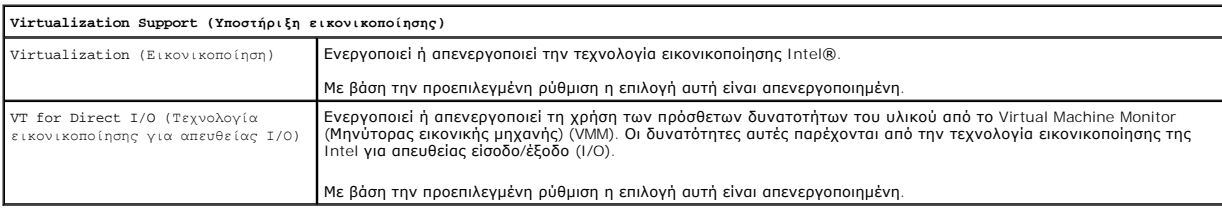

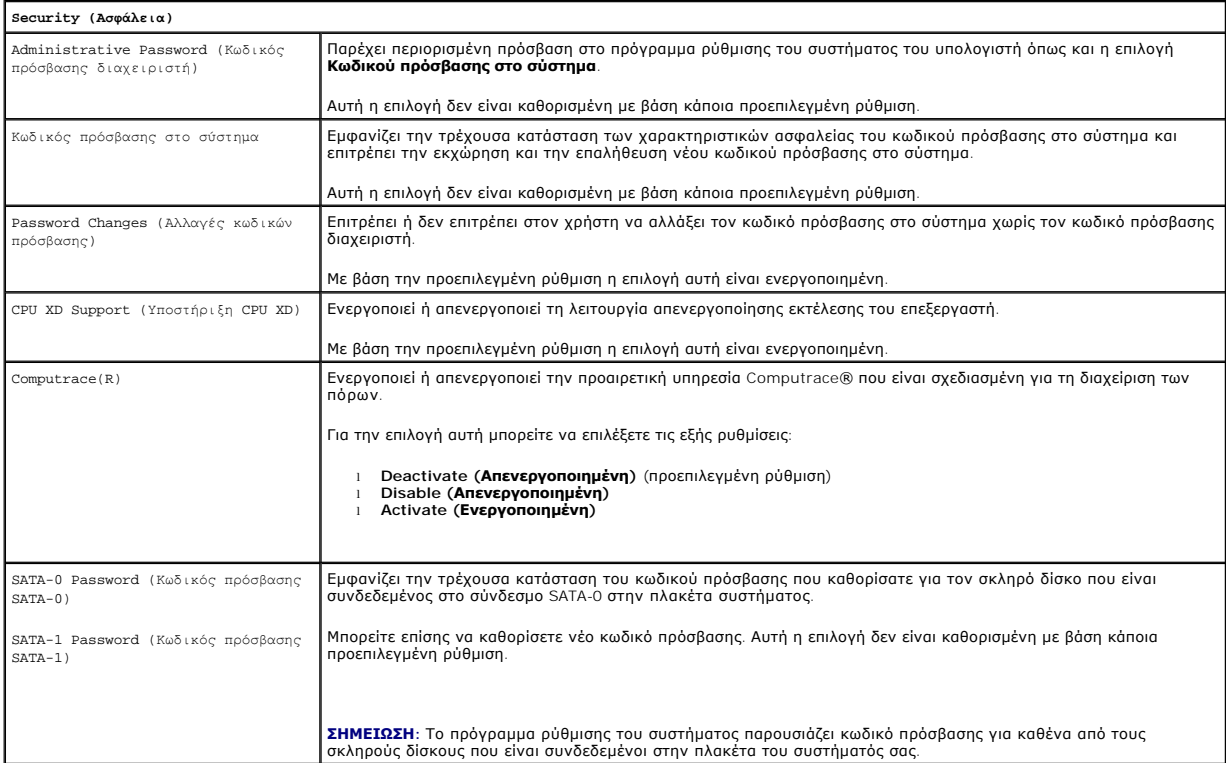

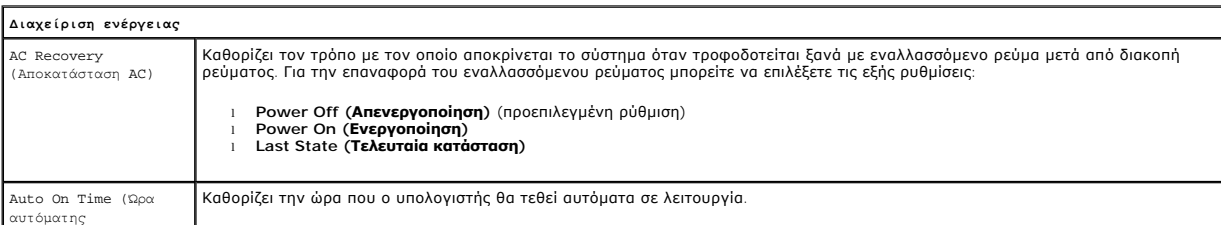

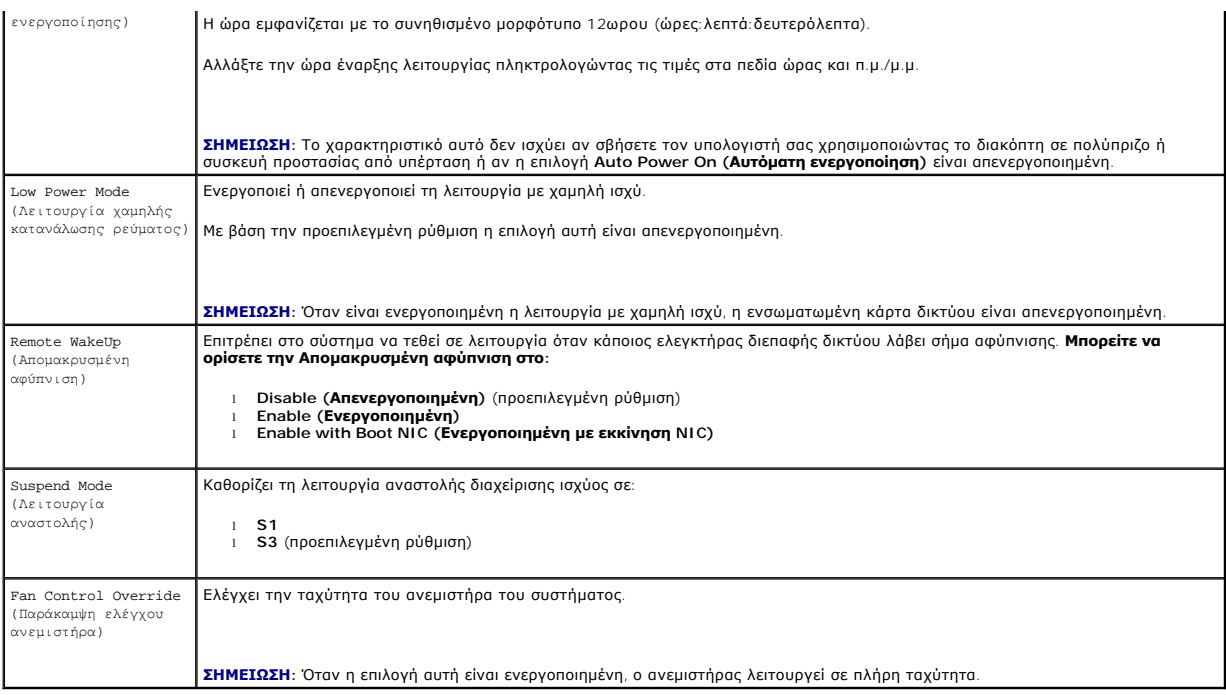

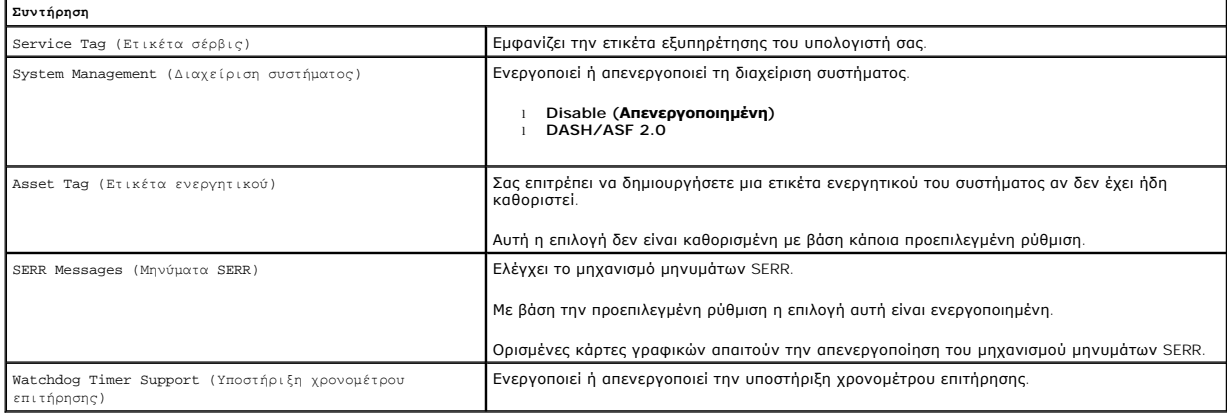

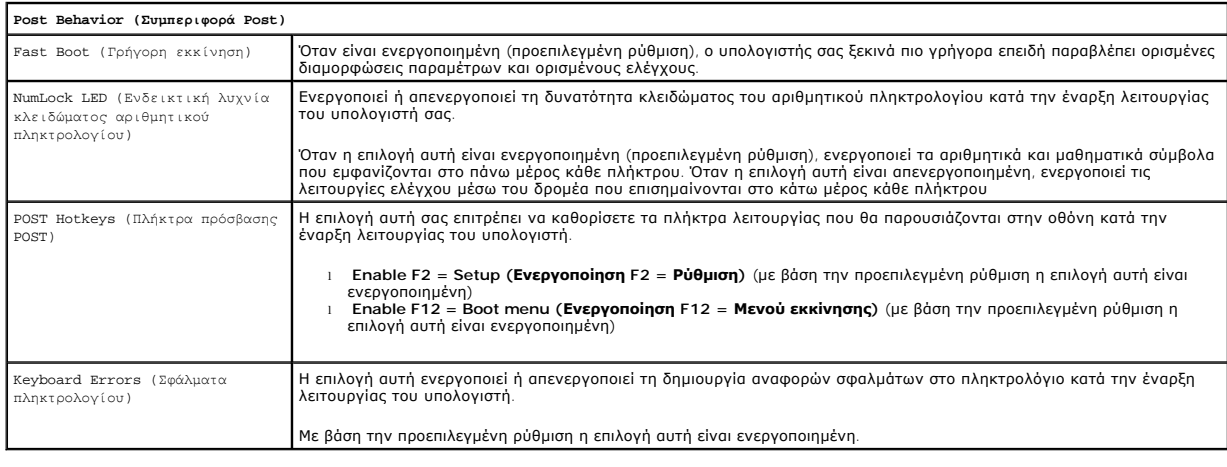

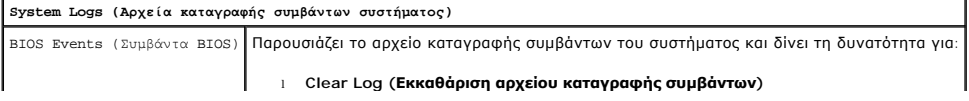

#### <span id="page-5-0"></span>**Boot Sequence (Ακολουθία εκκίνησης)**

Το χαρακτηριστικό αυτό σας επιτρέπει να αλλάξετε τη ρύθμιση για την επιλογή Boot Device Property (Ιδιότητα συσκευής εκκίνησης) για τις συσκευές.

#### **Ρυθμίσεις επιλογών**

- l **Onboard USB Floppy Drive (Ενσωματωμένη μονάδα δισκέτας USB)** Ο υπολογιστής επιχειρεί εκκίνηση από τη μονάδα δισκέτας.
- l **Onboard SATA Hard Drive (Ενσωματωμένος σκληρός δίσκος SATA)** Ο υπολογιστής επιχειρεί εκκίνηση από τον σκληρό δίσκο.
- l **USB Device (Συσκευή USB)** Ο υπολογιστής επιχειρεί εκκίνησης από μια αφαιρούμενη συσκευή, π.χ. κλειδί USB.
- l **CD/DVD**  Ο υπολογιστής επιχειρεί εκκίνηση από τη μονάδα δίσκου.

#### **Αλλαγή της ακολουθίας εκκίνησης για την τρέχουσα εκκίνηση**

Μπορείτε να χρησιμοποιήσετε το χαρακτηριστικό αυτό, π.χ. για επανεκκίνηση του υπολογιστή σας από συσκευή USB, όπως μονάδα δισκέτας, κλειδί μνήμης ή μονάδα οπτικού δίσκου.

- 1. Αν πρόκειται να κάνετε εκκίνηση από συσκευή USB, συνδέστε τη σε σύνδεσμο USB.
- 2. Θέστε σε λειτουργία (ή επανεκκινήστε) τον υπολογιστή σας.
- 3. Όταν εμφανιστεί το F12 = Boot Menu (Μενού εκκίνησης) στην πάνω δεξιά γωνία της οθόνης, πιέστε το <F12>.

Αν περιμένετε πάρα πολλή ώρα και εμφανίζεται το λογότυπο του λειτουργικού συστήματος, συνεχίστε να περιμένετε ωσότου δείτε την επιφάνεια εργασίας των Microsoft Windows και, στη συνέχεια, τερματίστε τη λειτουργία τού υπολογιστή σας και δοκιμάστε ξανά.

- 4. Εμφανίζεται το **Boot Device Menu (Μενού συσκευής εκκίνησης)**, όπου παρατίθενται όλες οι διαθέσιμες συσκευές εκκίνησης.
- 5. Χρησιμοποιήστε τα πλήκτρα βέλους για να επιλέξετε την κατάλληλη συσκευή (μόνο για την τρέχουσα εκκίνηση).

**ΣΗΜΕΙΩΣΗ:** Για να γίνει εκκίνηση από συσκευή USB, η συσκευή πρέπει να είναι εκκινήσιμη. Για να σιγουρευτείτε ότι κάποια συσκευή είναι εκκινήσιμη, ανατρέξτε στην τεκμηρίωσή της.

#### **Αλλαγή ακολουθίας εκκίνησης για μελλοντικές εκκινήσεις**

- 1. Μπείτε στο πρόγραμμα System Setup (Ρύθμιση συστήματος) (βλέπε [Είσοδος στο πρόγραμμα ρύθμισης συστήματος](#page-1-2)).
- 2. Κάντε κλικ για επέκταση της κατηγορίας General (Γενικά) και, στη συνέχεια, κλικ στην επιλογή **Boot Sequence (Ακολουθία εκκίνησης)**.
- 3. Επισημάνετε την κατάλληλη συσκευή από τη λίστα με τις συσκευές στη δεξιά πλευρά και, στη συνέχεια, κάντε κλικ στο πάνω ή κάτω βέλος για μετάβαση στο στοιχείο που θέλετε να αλλάξετε.
- 4. Κάντε κλικ στην επιλογή **Apply (Εφαρμογή)** για να αποθηκευτούν οι αλλαγές και, στη συνέχεια, κλικ στην επιλογή **Exit (Έξοδος)** για να βγείτε από το πρόγραμμα ρύθμισης του συστήματος και να επανέλθετε στη διαδικασία εκκίνησης.

### <span id="page-5-1"></span>**Εκκίνηση από συσκευή USB**

**ΣΗΜΕΙΩΣΗ:** Για να γίνει εκκίνηση από συσκευή USB, η συσκευή πρέπει να είναι εκκινήσιμη. Για να σιγουρευτείτε ότι η συσκευή σας είναι εκκινήσιμη, ανατρέξτε στην τεκμηρίωσή της.

#### **Κλειδί μνήμης**

- 1. Τοποθετήστε το κλειδί μνήμης μέσα σε κάποια θύρα USB και επανεκκινήστε τον υπολογιστή.
- 2. Όταν εμφανιστεί το F12 = Boot Menu (Μενού εκκίνησης) στην πάνω δεξιά γωνία της οθόνης, πιέστε το <F12>.

Το BIOS εντοπίζει τη συσκευή και προσθέτει τη δυνατότητα επιλογής της στο μενού εκκίνησης.

- <span id="page-6-2"></span>3. Από το μενού εκκίνησης, επιλέξτε τον αριθμό που εμφανίζεται δίπλα στη συσκευή USB.
	- Η εκκίνηση του υπολογιστή γίνεται από τη συσκευή USB

#### **Μονάδα δισκέτας**

- 1. Στις ρυθμίσεις συστήματος, ρυθμίστε την επιλογή **Diskette Drive (Μονάδα δισκέτας)** για να ενεργοποιήσετε την υποστήριξη για μονάδες δισκέτας USB.
- 2. Αποθηκεύστε τη και βγείτε από το πρόγραμμα ρύθμισης του συστήματος.
- 3. Συνδέστε τη μονάδα δισκέτας USB, τοποθετήστε εκκινήσιμη δισκέτα και επανεκκινήστε τον υπολογιστή.

### <span id="page-6-0"></span>**Προστασία κωδικών πρόσβασης**

ΠΡΟΣΟΧΗ: Παρόλο που οι κωδικοί πρόσβασης παρέχουν ασφάλεια για τα δεδομένα στον υπολογιστή σας, μπορεί να παραβιαστούν. Αν τα<br>δεδομένα σας απαιτούν περισσότερη ασφάλεια, είναι δική σας ευθύνη να βρείτε και να χρησιμοποιήσ **προγράμματα κρυπτογράφησης δεδομένων.**

#### **Κωδικός πρόσβασης στο σύστημα**

**ΠΡΟΣΟΧΗ: Αν απομακρυνθείτε από τον υπολογιστή σας ενώ βρίσκεται σε λειτουργία και δεν τον προσέχει κανείς χωρίς να έχετε εκχωρήσει**  κωδικό πρόσβασης στο σύστημα ή χωρίς να τον έχετε κλειδώσει οπότε μπορεί κάποιος να απενεργοποιήσει τον κωδικό αλλάζοντας κάποια<br>ρύθμιση του βραχυκυκλωτήρα, οποιοσδήποτε μπορεί να αποκτήσει πρόσβαση στα δεδομένα που είναι

#### **Ρυθμίσεις επιλογών**

Δεν μπορείτε να αλλάξετε ή να καταχωρίσετε νέο κωδικό πρόσβασης στο σύστημα αν παρουσιάζεται κάποια από τις εξής επιλογές:

- l **Set (Καθορισμένος)**  Έχει εκχωρηθεί κωδικός πρόσβασης στο σύστημα.
- l **Disabled (Αδρανοποιημένος) —** Ο κωδικός πρόσβασης στο σύστημα έχει απενεργοποιηθεί από κάποια ρύθμιση του βραχυκυκλωτήρα στην πλακέτα συστήματος.

Μπορείτε να εκχωρήσετε κωδικό πρόσβασης στο σύστημα μόνο όταν παρουσιάζεται η επιλογή:

l **Not Set (Μη καθορισμένος)** — Δεν έχει εκχωρηθεί κωδικός πρόσβασης στο σύστημα και ο βραχυκυκλωτήρας κωδικών πρόσβασης στην πλακέτα συστήματος είναι στη θέση ενεργοποίησης (προεπιλεγμένη ρύθμιση).

#### <span id="page-6-1"></span>**Εκχώρηση κωδικού πρόσβασης στο σύστημα**

Για έξοδο χωρίς εκχώρηση κωδικού πρόσβασης στο σύστημα, πιέστε ανά πάσα στιγμή το <Esc> (προτού πιέσετε το κουμπί **OK** στο βήμα 4).

- 1. Μπείτε στο πρόγραμμα ρύθμισης του συστήματος) (βλέπε [Είσοδος στο πρόγραμμα ρύθμισης συστήματος](#page-1-2)).
- 2. Επιλέξτε System Password (**Κωδικός πρόσβασης στο σύστημα**) και επαληθεύστε ότι η επιλογή Password Status (**Κατάσταση κωδικού πρόσβασης**) -<br>- έχει τη ρύθμιση Not Set (**Μη καθορισμένος**).
- 3. Πληκτρολογήστε τον νέο κωδικό πρόσβασης στο σύστημα.

Μπορείτε να χρησιμοποιήσετε έως και 32 χαρακτήρες. Για να σβήσετε κάποιον χαρακτήρα κατά την πληκτρολόγηση του κωδικού πρόσβασης, πιέστε το<br><Backspace>. Στον κωδικό πρόσβασης υπάρχει διάκριση πεζών-κεφαλαίων.

Ορισμένοι συνδυασμοί πλήκτρων δεν είναι έγκυροι. Αν πληκτρολογήσετε κάποιον από αυτούς τους μη έγκυρους συνδυασμούς, το ηχείο εκπέμπει<br>χαρακτηριστικό τόνο.

Καθώς πιέζετε κάθε πλήκτρο χαρακτήρων (ή το πλήκτρο διαστήματος για κενό) εμφανίζεται ένας δρομέας.

4. Πληκτρολογήστε τον νέο σας κωδικό πρόσβασης μία ακόμη φορά για επιβεβαίωση και πιέστε το κουμπί **OK**.

Η ρύθμιση του κωδικού πρόσβασης αλλάζει και γίνεται **Set (Καθορισμένος)**.

#### **Πληκτρολόγηση του ατομικού σας κωδικού πρόσβασης στο σύστημα**

Κατά την έναρξη της λειτουργίας ή την επανεκκίνηση του υπολογιστή σας, στην οθόνη εμφανίζεται η προτροπή που ακολουθεί.

Αν η επιλογή **Password Status (Κατάσταση κωδικού πρόσβασης)** έχει τη ρύθμιση **Locked (Κλειδωμένος)**:

Type the password and press <Enter>. (Πληκτρολογήστε τον κωδικό πρόσβασης και πιέστε το <Enter>.)

<span id="page-7-1"></span>Αν έχετε εκχωρήσει κωδικό πρόσβασης διαχειριστή, ο υπολογιστής δέχεται τον ατομικό σας κωδικό πρόσβασης διαχειριστή ως εναλλακτικό κωδικό πρόσβασης στο σύστημα.

Αν πληκτρολογήσετε λανθασμένο ή ελλιπή κωδικό πρόσβασης στο σύστημα, στην οθόνη εμφανίζεται το μήνυμα:

\*\* Incorrect password. \*\* (Εσφαλμένος κωδικός πρόσβασης.)

Αν πληκτρολογήσετε ξανά εσφαλμένο ή ελλιπή κωδικό πρόσβασης στο σύστημα, στην οθόνη εμφανίζεται το ίδιο μήνυμα. Την τρίτη φορά και τις επόμενες φορές<br>που πληκτρολογείτε εσφαλμένο ή ελλιπή κωδικό πρόσβασης στο σύστημα, ο υ

\*\* Incorrect password. \*\* (Εσφαλμένος κωδικός πρόσβασης.) Number of unsuccessful password attempts: 3 (Αριθμός αποτυχημένων προσπαθειών πληκτρολόγησης κωδικού πρόσβασης:3) System halted! Must power down. (Προσωρινή παύση του συστήματος! Πρέπει να σβήσετε τον υπολογιστή.)

Ακόμη και μετά την απενεργοποίηση και την ενεργοποίηση του υπολογιστή σας, κάθε φορά που πληκτρολογείτε εσφαλμένο ή ελλιπή κωδικό πρόσβασης στο σύστημα εμφανίζεται το προηγούμενο μήνυμα.

**ΣΗΜΕΙΩΣΗ**: Μπορείτε να χρησιμοποιήσετε την επιλογή Password Status (**Κατάσταση κωδικού πρόσβασης**) σε συνδυασμό με την επιλογή System<br>Password (**Κωδικός πρόσβασης στο σύστημα**) και την επιλογή Admin Password (**Κωδικός πρ** του υπολογιστή σας από ανεξουσιοδότητες αλλαγές.

#### **Διαγραφή ή αλλαγή τρέχοντος κωδικού πρόσβασης συστήματος**

- 1. Μπείτε στο πρόγραμμα ρύθμισης του συστήματος) (βλέπε [Είσοδος στο πρόγραμμα ρύθμισης συστήματος](#page-1-2)).
- 2. Πηγαίνετε στις επιλογές **Security (Ασφάλεια)**® **System Password (Κωδικός πρόσβασης στο σύστημα)** και πιέστε το <Enter>.
- 3. Όταν σας ζητηθεί, πληκτρολογήστε τον κωδικό πρόσβασης στο σύστημα.
- 4. Πιέστε δύο φορές το <Enter> για να διαγράψετε τον τρέχοντα κωδικό πρόσβασης στο σύστημα. Η ρύθμιση αλλάζει και γίνεται **Not Set (Μη καθορισμένος)**.

Αν παρουσιαστεί η ένδειξη **Not Set (Μη καθορισμένος)**, ο κωδικός πρόσβασης στο σύστημα έχει διαγραφεί. Αν δεν εμφανιστεί η ένδειξη **Not Set (Μη καθορισμένος)**, πιέστε το <Alt> για επανεκκίνηση του υπολογιστή και, στη συνέχεια, επαναλάβετε τα βήματα 3 και 4.

- 5. Για να εκχωρήσετε νέο κωδικό πρόσβασης, ακολουθήστε τη διαδικασία που περιγράφεται στην ενότητα <u>[Εκχώρηση κωδικού πρόσβασης στο σύστημα](#page-6-1)</u>.
- 6. Βγείτε από το πρόγραμμα ρύθμισης του συστήματος.

#### **Κωδικός πρόσβασης διαχειριστή**

#### **Ρυθμίσεις επιλογών**

Δεν μπορείτε να αλλάξετε ή να καταχωρίσετε νέο κωδικό πρόσβασης διαχειριστή αν εμφανίζεται κάποια από τις εξής δύο επιλογές:

- l **Set (Καθορισμένος)**  Έχει εκχωρηθεί κωδικός πρόσβασης διαχειριστή.
- l **Disabled (Αδρανοποιημένος) —** Ο κωδικός πρόσβασης στο σύστημα έχει απενεργοποιηθεί από κάποια ρύθμιση του βραχυκυκλωτήρα στην πλακέτα συστήματος.

Μπορείτε να εκχωρήσετε κωδικό πρόσβασης διαχειριστή μόνο όταν εμφανίζεται η επιλογή:

ι **Not Set (<b>Μη καθορισμένος**) — Δεν έχει εκχωρηθεί κωδικός πρόσβασης στο σύστημα και ο βραχυκυκλωτήρας κωδικών πρόσβασης στην πλακέτα<br>συστήματος είναι στη θέση ενεργοποίησης (προεπιλεγμένη ρύθμιση).

#### <span id="page-7-0"></span>**Εκχώρηση κωδικού πρόσβασης διαχειριστή**

Ο **κωδικός πρόσβασης** διαχειριστή μπορεί να είναι ο ίδιος με τον κωδικό πρόσβασης στο σύστημα.

**ΣΗΜΕΙΩΣΗ:** Αν οι δύο κωδικοί διαφέρουν, ο κωδικός πρόσβασης διαχειριστή μπορεί να χρησιμοποιηθεί ως εναλλακτικός κωδικός πρόσβασης στο σύστημα. Ωστόσο, ο κωδικός πρόσβασης στο σύστημα δεν μπορεί να χρησιμοποιηθεί στη θέση του κωδικού πρόσβασης διαχειριστή.

- 1. Μπείτε στο πρόγραμμα ρύθμισης του συστήματος (βλέπε <u>Είσοδος στο πρόγραμμα ρύθμισης συστήματος</u>) και επαληθεύστε ότι η επιλογή **Admin Password**<br>(**Κωδικός πρόσβασης διαχειριστή**) έχει τη ρύθμιση Not Set (**Μη καθορισμέ**
- 2. Επιλέξτε **Admin Password (Κωδικός πρόσβασης διαχειριστή)** και πιέστε το <Enter>.
- 3. Πληκτρολογήστε τον νέο σας ατομικό κωδικό πρόσβασης διαχειριστή.

Μπορείτε να χρησιμοποιήσετε έως και 32 χαρακτήρες. Για να σβήσετε κάποιον χαρακτήρα κατά την πληκτρολόγηση του κωδικού πρόσβασης, πιέστε το<br><Backspace>. Στον κωδικό πρόσβασης υπάρχει διάκριση πεζών-κεφαλαίων.

Ορισμένοι συνδυασμοί πλήκτρων δεν είναι έγκυροι. Αν πληκτρολογήσετε κάποιον από αυτούς τους μη έγκυρους συνδυασμούς, το ηχείο εκπέμπει χαρακτηριστικό τόνο.

Καθώς πιέζετε κάθε πλήκτρο χαρακτήρων (ή το πλήκτρο διαστήματος για κενό) εμφανίζεται ένας δρομέας.

- 4. Πληκτρολογήστε τον νέο σας κωδικό πρόσβασης μία ακόμη φορά για επιβεβαίωση και πιέστε το κουμπί **OK**. Η ρύθμιση του κωδικού πρόσβασης αλλάζει και γίνεται **Set (Καθορισμένος)**.
- 5. Βγείτε από το πρόγραμμα ρύθμισης του συστήματος.

Κάθε αλλαγή στην επιλογή **Admin Password (Κωδικός πρόσβασης διαχειριστή)** εφαρμόζεται αμέσως (δεν απαιτείται επανεκκίνηση του υπολογιστή).

#### **Λειτουργία του υπολογιστή με ενεργοποιημένο κωδικό πρόσβασης διαχειριστή**

Όταν μπαίνετε στο πρόγραμμα ρύθμισης του συστήματος, επισημαίνεται η επιλογή **Admin Password (Κωδικός πρόσβασης διαχειριστή)** και σας ζητά να πληκτρολογήσετε τον κωδικό πρόσβασης.

Αν δεν πληκτρολογήσετε τον σωστό κωδικό πρόσβασης, ο υπολογιστής δίνει τη δυνατότητα προβολής αλλά όχι και τροποποίησης των επιλογών στο πρόγραμμα ρύθμισης του συστήματος.

**ΣΗΜΕΙΩΣΗ:** Μπορείτε να χρησιμοποιήσετε την επιλογή **Password Status (Κατάσταση κωδικού πρόσβασης)** σε συνδυασμό με την επιλογή **Admin Password (Κωδικός πρόσβασης διαχειριστή)** για προστασία του συστήματος από ανεξουσιοδότητες αλλαγές.

#### **Διαγραφή ή αλλαγή υπάρχοντος κωδικού πρόσβασης διαχειριστή**

Για να αλλάξετε κάποιον ήδη υπάρχοντα κωδικό πρόσβασης διαχειριστή, πρέπει να τον γνωρίζετε.

- 1. Μπείτε στο πρόγραμμα ρύθμισης του συστήματος) (βλέπε [Είσοδος στο πρόγραμμα ρύθμισης συστήματος](#page-1-2)).
- 2. Πληκτρολογήστε τον κωδικό πρόσβασης διαχειριστή μόλις σας ζητηθεί.
- 3. Επισημάνετε την επιλογή **Admin Password (Κωδικός πρόσβασης διαχειριστή)** και πιέστε το πλήκτρο αριστερού ή δεξιού βέλους για να διαγράψετε τον υπάρχοντα κωδικό πρόσβασης διαχειριστή.

Η ρύθμιση αλλάζει και γίνεται **Not Set (Μη καθορισμένος)**.

Για να εκχωρήσετε νέο κωδικό πρόσβασης διαχειριστή, εκτελέστε τα βήματα που περιγράφονται στην ενότητα [Εκχώρηση κωδικού πρόσβασης διαχειριστή](#page-7-0).

4. Βγείτε από το πρόγραμμα ρύθμισης του συστήματος.

#### **Απενεργοποίηση ξεχασμένου κωδικού πρόσβασης και καθορισμός νέου κωδικού πρόσβασης**

Για επαναφορά κωδικών πρόσβασης συστήματος ή/και διαχειριστή, ανατρέξτε στην ενότητα [Απαλοιφή ξεχασμένων κωδικών πρόσβασης](#page-9-0).

#### <span id="page-8-0"></span>**Ρυθμίσεις βραχυκυκλωτήρα**

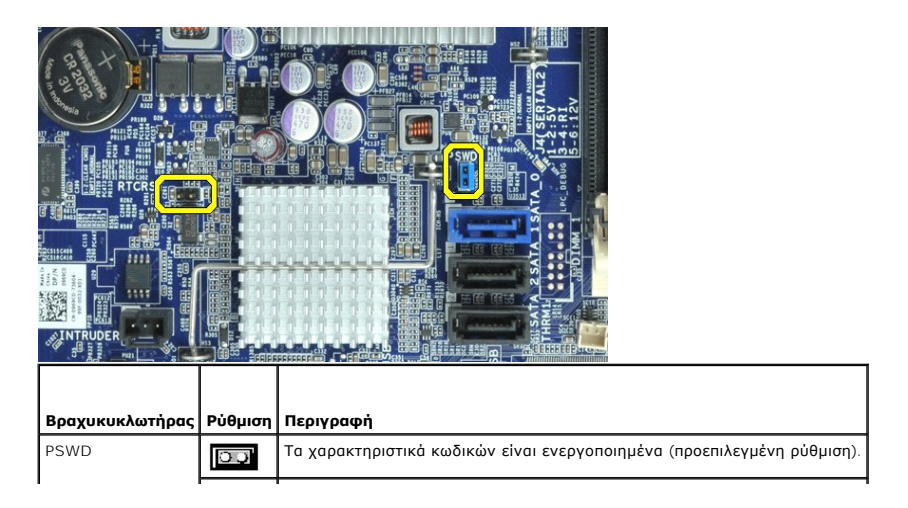

<span id="page-9-2"></span>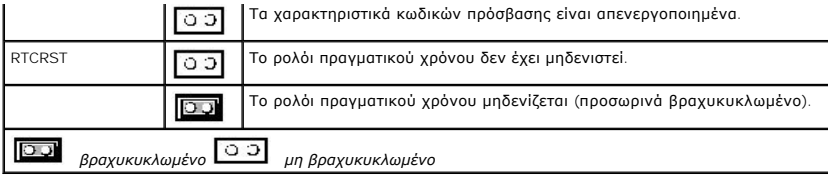

### <span id="page-9-0"></span>**Απαλοιφή ξεχασμένων κωδικών πρόσβασης**

ΕΙΔΟΠΟΙΗΣΗ: Διαβάστε τις οδηγίες για την ασφάλεια που παραλάβατε μαζί με τον υπολογιστή σας, προτού εκτελέσετε οποιαδήποτε εργασία στο<br>εσωτερικό του. Αν χρειάζεστε πρόσθετες πληροφορίες για τις βέλτιστες πρακτικές ασφαλεί **με τους κανονισμούς, στη διεύθυνση www.dell.com/regulatory\_compliance.** 

**ΠΡΟΣΟΧΗ: Με τη διαδικασία αυτή διαγράφονται τόσο οι κωδικοί πρόσβασης στο σύστημα όσο και οι κωδικοί πρόσβασης διαχειριστή.**

- 1. Ακολουθήστε τις διαδικασίες που περιγράφει η ενότητα [Πριν από την εκτέλεση εργασιών στον υπολογιστή σας](file:///C:/data/systems/opXE/gk/SM/SFF/work.htm#before).
- 2. Αφαιρέστε το κάλυμμα του υπολογιστή.
- 3. Εντοπίστε το βραχυκυκλωτήρα κωδικών πρόσβασης 2 ακίδων (PSWD) στην πλακέτα συστήματος και αφαιρέστε το βραχυκυκλωτήρα για να διαγράψετε<br>πον κωδικό πρόσβασης. Ανατρέξτε στην ενότητα <u>Προστασία κωδικών πρόσβασης</u>.
- 4. Επανατοποθετήστε το [κάλυμμα](file:///C:/data/systems/opXE/gk/SM/SFF/TD_Cover.htm) του υπολογιστή.
- 5. Συνδέστε τον υπολογιστή και την οθόνη σε ηλεκτρικές πρίζες και θέστε τα σε λειτουργία.
- 6. Αφού εμφανιστεί η επιφάνεια εργασίας των Microsoft® Windows® στον υπολογιστή σας, τερματίστε τη λειτουργία του υπολογιστή σας.
- 7. Σβήστε την οθόνη και αποσυνδέστε την από την ηλεκτρική πρίζα.
- 8. Αποσυνδέστε το καλώδιο τροφοδοσίας του υπολογιστή από την ηλεκτρική πρίζα και πιέστε το κουμπί τροφοδοσίας για να γειωθεί η πλακέτα συστήματος.
- 9. Ανοίξτε το κάλυμμα του υπολογιστή.
- 10. Εντοπίστε το βραχυκυκλωτήρα κωδικού πρόσβασης 2 ακίδων στην πλακέτα συστήματος και προσαρτήστε το βραχυκυκλωτήρα για να επανενεργοποιηθεί το χαρακτηριστικό κωδικών πρόσβασης.
- 11. Επανατοποθετήστε το [κάλυμμα](file:///C:/data/systems/opXE/gk/SM/SFF/TD_Cover.htm) του υπολογιστή.

#### **ΠΡΟΣΟΧΗ: Για να συνδέσετε ένα καλώδιο δικτύου, συνδέστε πρώτα το ένα του βύσμα στην υποδοχή δικτύου στον τοίχο και ύστερα το άλλο του βύσμα στον υπολογιστή.**

12. Συνδέστε τον υπολογιστή και τις συσκευές σε ηλεκτρικές πρίζες και θέστε τα σε λειτουργία.

- **ΣΗΜΕΙΩΣΗ**: Με τη διαδικασία αυτή ενεργοποιείται το χαρακτηριστικό κωδικών πρόσβασης. Όταν μπαίνετε στο πρόγραμμα ρύθμισης του συστήματος<br>(βλέπε [Είσοδος στο πρόγραμμα ρύθμισης συστήματος](#page-1-2)), οι επιλογές για τον κωδικό πρόστ πρόσβασης.
- 13. Εκχωρήστε νέο κωδικό πρόσβασης συστήματος ή/και διαχειριστή.

## <span id="page-9-1"></span>**Απαλοιφή ρυθμίσεων CMOS**

- **ΕΙΔΟΠΟΙΗΣΗ: Διαβάστε τις οδηγίες για την ασφάλεια που παραλάβατε μαζί με τον υπολογιστή σας, προτού εκτελέσετε οποιαδήποτε εργασία στο**  εσωτερικό του. Αν χρειάζεστε πρόσθετες πληροφορίες για τις βέλτιστες πρακτικές ασφαλείας, ανατρέξτε στην Αρχική σελίδα περί συμμόρφωσης<br>με τους κανονισμούς, στη διεύθυνση www.dell.com/regulatory\_compliance.
- 1. Ακολουθήστε τις διαδικασίες που περιγράφει η ενότητα Πριν από την εκτέλεση εργασιών στον υπολογιστή σ
- 2. Αφαιρέστε το [κάλυμμα](file:///C:/data/systems/opXE/gk/SM/SFF/TD_Cover.htm).
- 3. Επαναφορά των τρεχουσών ρυθμίσεων CMOS:
	- a. [Εντοπίστε τους βραχυκυκλωτήρες κωδικών πρόσβασης](#page-6-0) (PSWD) και CMOS (RTCRST) στην πλακέτα συστήματος (βλέπε <u>Προστασία κωδικών</u> πρόσβασης).
	- b. Αφαιρέστε το βύσμα του βραχυκυκλωτήρα κωδικών πρόσβασης από τις ακίδες του.
	- c. Τοποθετήστε το βύσμα του βραχυκυκλωτήρα κωδικών πρόσβασης στις ακίδες RTCRST και περιμένετε για περίπου 5 δευτερόλεπτα.
	- d. Αφαιρέστε το βύσμα του βραχυκυκλωτήρα από τις ακίδες RTCRST και τοποθετήστε το πάλι στις ακίδες κωδικών πρόσβασης.
- 4. Επανατοποθετήστε το [κάλυμμα](file:///C:/data/systems/opXE/gk/SM/SFF/TD_Cover.htm) του υπολογιστή.
- **ΠΡΟΣΟΧΗ: Για να συνδέσετε ένα καλώδιο δικτύου, συνδέστε πρώτα το ένα του βύσμα στην υποδοχή δικτύου στον τοίχο και ύστερα το άλλο του βύσμα στον υπολογιστή.**
- 5. Συνδέστε τον υπολογιστή και τις συσκευές σε ηλεκτρικές πρίζες και θέστε τα σε λειτουργία.

## <span id="page-11-0"></span>**Διαγνωστικός έλεγχος**

**Εγχειρίδιο σέρβις για τον υπολογιστή Dell™ OptiPlex™ XE—Small Form Factor**

- **O** [Dell Diagnostics](#page-11-1)
- Ο Κωδικοί λυχνίας κουμπιού λειτοι
- [Ηχητικά σήματα](#page-12-1)
- [Διαγνωστικές λυχνίες](#page-13-0)

#### <span id="page-11-1"></span>**Dell Diagnostics**

#### **Πότε να χρησιμοποιήσετε το πρόγραμμα Dell Diagnostics**

Σας συνιστούμε να εκτυπώσετε αυτές τις διαδικασίες πριν ξεκινήσετε.

**ΣΗΜΕΙΩΣΗ:** Το λογισμικό για το διαγνωστικό πρόγραμμα της Dell λειτουργεί μόνο σε υπολογιστές Dell.

**ΣΗΜΕΙΩΣΗ:** Τα μέσα με το όνομα *Drivers and Utilities (Προγράμματα οδήγησης και βοηθητικές εφαρμογές)* είναι είναι προαιρετικά και ενδεχομένως να μην παρέχονται μαζί με τον υπολογιστή σας.

Μπείτε στη ρύθμιση του συστήματος (ανατρέξτε στην ενότητα <u>[Είσοδος στη ρύθμιση συστήματος](file:///C:/data/systems/opXE/gk/SM/SFF/bios.htm)</u>), ελέγξτε τις πληροφορίες για τη διαμόρφωση των παραμέτρων<br>του υπολογιστή σας και διασφαλίστε ότι η συσκευή που θέλετε να ελέγξετε

Εκκινήστε το πρόγραμμα Dell Diagnostics είτε από τη μονάδα σκληρού δίσκου ή από το δίσκο μέσων *Προγράμματα οδήγησης και βοηθητικές εφαρμογές*.

#### **Εκκίνηση του προγράμματος Dell Diagnostics από τη μονάδα του σκληρού σας δίσκου**

- 1. Θέστε σε λειτουργία (ή επανεκκινήστε) τον υπολογιστή σας.
- 2. Μόλις εμφανιστεί το λογότυπο της DELL, πατήστε αμέσως το πλήκτρο <F12>.
- **ΣΗΜΕΙΩΣΗ:** Εάν δείτε ένα μήνυμα που δηλώνει ότι δεν έχει βρεθεί κανένα διαμέρισμα βοηθητικής εφαρμογής διαγνωστικών, εκτελέστε το πρόγραμμα Dell Diagnostics από το *Drivers and Utilities (Προγράμματα οδήγησης και βοηθητικές εφαρμογές)*.

Αν περιμένετε πολλή ώρα και εμφανιστεί το λογότυπο του λειτουργικού συστήματος, συνεχίστε να περιμένετε μέχρι να δείτε την επιφάνεια εργασίας των Microsoft® Windows®. Στη συνέχεια, τερματίστε τη λειτουργία του υπολογιστή και δοκιμάστε ξανά.

- 3. Όταν εμφανιστεί η λίστα συσκευών εκκίνησης, επισημάνετε την επιλογή **Εκκίνηση στο διαμέρισμα βοηθητικής εφαρμογής** και πατήστε <Enter>.
- 4. Όταν εμφανίζεται το **Βασικό μενού** του προγράμματος Dell Diagnostics, επιλέξτε τον έλεγχο που θέλετε να εκτελέσετε.

#### **Έναρξη του διαγνωστικού προγράμματος της Dell από το δίσκο με το όνομα Drivers and Utilities (Προγράμματα οδήγησης και βοηθητικές εφαρμογές)**

- 1. Τοποθετήστε στη μονάδα το δίσκο *με το όνομα Drivers and Utilities (Προγράμματα οδήγησης και βοηθητικές εφαρμογές).*
- 2. Τερματίστε τη λειτουργία και επανεκκινήστε τον υπολογιστή.
- Μόλις εμφανιστεί το λογότυπο της DELL, πατήστε αμέσως το πλήκτρο <F12>.

Εάν περιμένετε πολλή ώρα και εμφανιστεί το λογότυπο των Windows, συνεχίστε να περιμένετε μέχρι να δείτε την επιφάνεια εργασίας των Windows. Στη<br>συνέχεια, τερματίστε τη λειτουργία του υπολογιστή και δοκιμάστε ξανά.

**ΣΗΜΕΙΩΣΗ:** Τα βήματα που ακολουθούν αλλάζουν την ακολουθία εκκίνησης μόνο για μία φορά. Στην επόμενη εκκίνηση, η εκκίνηση του υπολογιστή γίνεται σύμφωνα με τις συσκευές που καθορίζονται στο πρόγραμμα ρύθμισης του συστήματος.

- 3. Όταν εμφανιστεί η λίστα με τις συσκευές εκκίνησης, επισημάνετε την επιλογή **Onboard or USB CD-ROM Drive (Ενσωματωμένη ή USB μονάδα CD-ROM)** και πατήστε <Fnte
- 4. Στο μενού που εμφανίζεται επιλέξτε **Boot from CD-ROM (Εκκίνηση από CD-ROM)** και πατήστε <Enter>.
- 5. Πληκτρολογήστε 1 για να ανοίξει το μενού και πατήστε <Enter> για να προχωρήσετε.
- 6. Επιλέξτε **Run the 32 Bit Dell Diagnostics (Εκτέλεση του προγράμματος διαγνωστικού ελέγχου 32 Bit της Dell) από την αριθμημένη λίστα. Αν<br>παρατίθενται πολλές εκδόσεις, επιλέξτε την έκδοση που ενδείκνυται για τον υπολογισ**
- 7. Όταν εμφανίζεται το **Βασικό μενού** του προγράμματος Dell Diagnostics, επιλέξτε τον έλεγχο που θέλετε να εκτελέσετε.

#### **Βασικό μενού του Dell Diagnostics**

1. Αφού φορτωθεί το πρόγραμμα Dell Diagnostics και εμφανιστεί η οθόνη **Βασικό μενού**, κάντε κλικ στο κουμπί για την επιλογή που θέλετε

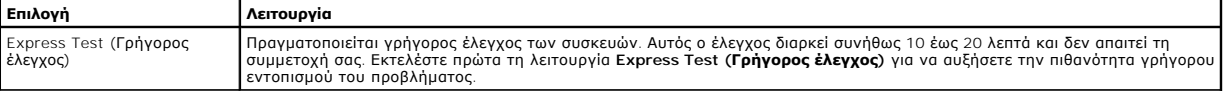

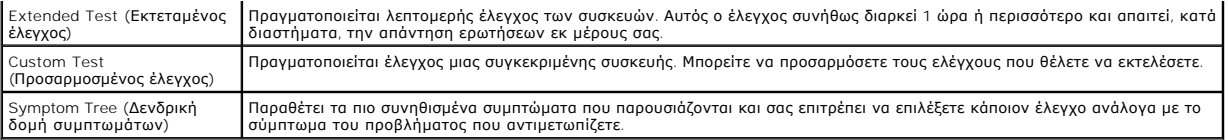

- 2. Εάν αντιμετωπίσετε πρόβλημα κατά τη διάρκεια του ελέγχου, εμφανίζεται ένα μήνυμα με έναν κωδικό σφάλματος και μια περιγραφή του προβλήματος. Σημειώστε τον κωδικό σφάλματος και την περιγραφή του προβλήματος και ακολουθήστε τις οδηγίες που εμφανίζονται στην οθόνη.
- 3. Εάν εκτελέσετε έλεγχο από την επιλογή **Custom Test (Προσαρμοσμένος έλεγχος)** ή **Symptom Tree (Δενδρική δομή συμπτωμάτων)**, κάντε κλικ στη σχετική καρτέλα που περιγράφεται στον ακόλουθο πίνακα για περισσότερες πληροφορίες.

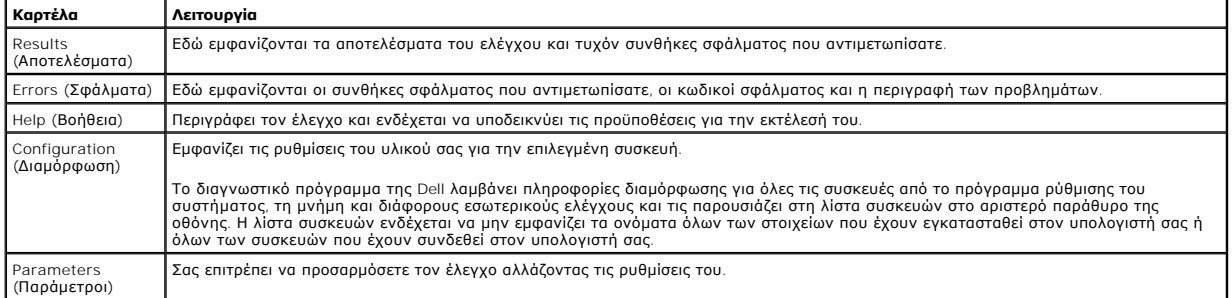

4. Όταν ολοκληρωθούν οι δοκιμές, αν εκτελείτε το Dell Diagnostics από το δίσκο *Προγράμματα οδήγησης και βοηθητικές εφαρμογές*, αφαιρέστε το δίσκο από την μονάδα.

5. Κλείστε την οθόνη ελέγχου και επιστρέψτε στην οθόνη **Βασικό Μενού**. Για να κλείσετε το πρόγραμμα Dell Diagnostics και να επανεκκινήσετε τον υπολογιστή, κλείστε την οθόνη **Βασικό Μενού**.

# <span id="page-12-0"></span>**Κωδικοί λυχνίας κουμπιού λειτουργίας**

Οι διαγνωστικές λυχνίες παρέχουν πληρέστερες πληροφορίες σχετικά με την κατάσταση του συστήματος, ωστόσο ο υπολογιστής σας υποστηρίζει και τις<br>καταστάσεις λυχνίας ένδειξης τροφοδοσίας προηγούμενης έκδοσης. Οι καταστάσεις

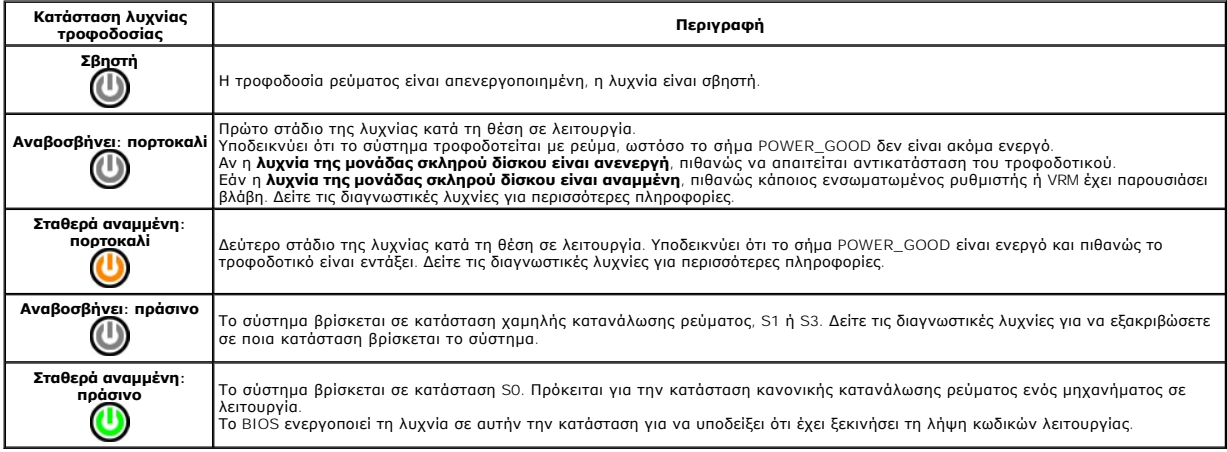

# <span id="page-12-1"></span>**Ηχητικά σήματα**

Αν η οθόνη δεν μπορεί να εμφανίσει μηνύματα σφάλματος κατά τη διάρκεια του POST, ο υπολογιστής μπορεί να εκπέμψει μια σειρά από ηχητικά σήματα που προσδιορίζουν το πρόβλημα ή μπορούν να σας βοηθήσουν να προσδιορίσετε ένα ελαττωματικό εξάρτημα ή συγκρότημα. Ο<br>κωδικούς ηχητικού σήματος που μπορεί να δημιουργηθούν κατά τη διάρκεια του ΡΟΣΤ. Οι περισσότερο που που που π

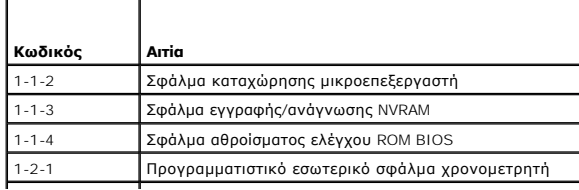

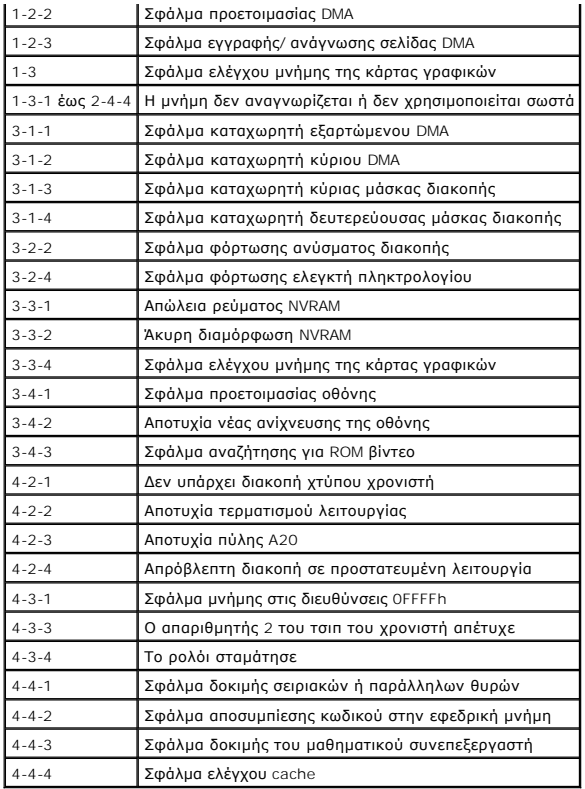

# <span id="page-13-0"></span>**Διαγνωστικές λυχνίες**

Προς διευκόλυνσή σας στην αντιμετώπιση προβλημάτων, ο υπολογιστής σας έχει τέσσερις ενδεικτικές λυχνίες επισημασμένες ως «1», «3», και «4» στον<br>πίσω πίνακα. Όταν ο υπολογιστής ξεκινά κανονικά, οι λυχνίες αναβοσβήνουν απημ

**ΣΗΜΕΙΩΣΗ:** Μετά την ολοκλήρωση του διαγνωστικού ελέγχου κατά την εκκίνηση (POST) από τον υπολογιστή, σβήνουν και οι τέσσερις λυχνίες πριν από την εκκίνηση του λειτουργικού συστήματος.

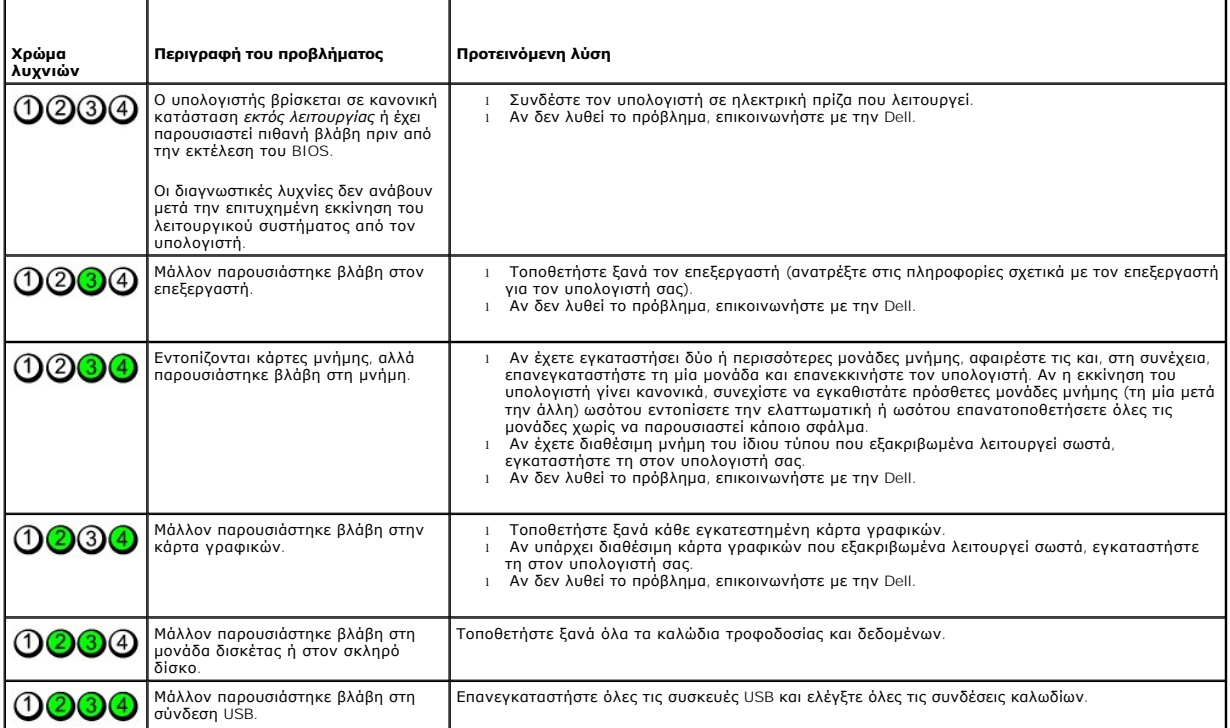

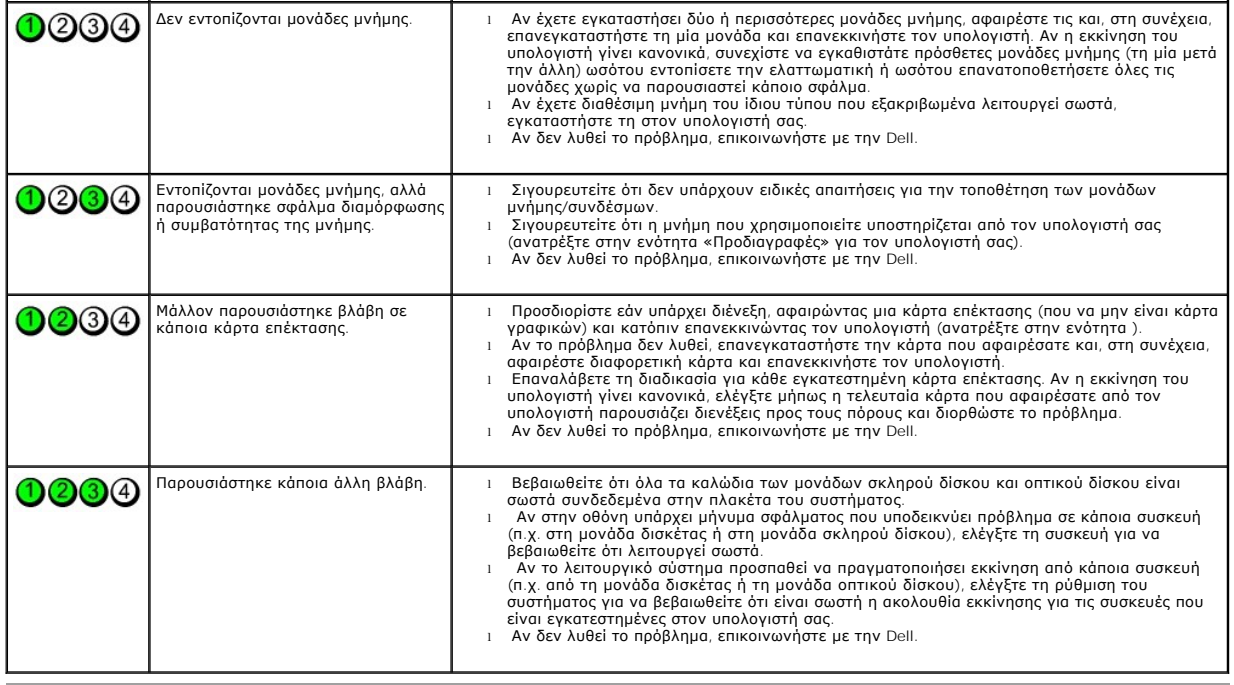

## <span id="page-15-0"></span>**Αφαίρεση και επανατοποθέτηση εξαρτημάτων**

**Εγχειρίδιο σέρβις για τον υπολογιστή Dell™ OptiPlex™ XE—Small Form Factor**

- [Κάλυμμα](file:///C:/data/systems/opXE/gk/SM/SFF/TD_Cover.htm)
- [Μονάδα οπτικού δίσκου](file:///C:/data/systems/opXE/gk/SM/SFF/TD_ODD.htm)
- [Ανεμιστήρας](file:///C:/data/systems/opXE/gk/SM/SFF/TD_fan.htm)
- [Μνήμη](file:///C:/data/systems/opXE/gk/SM/SFF/TD_memory.htm)
- [Τροφοδοτικό](file:///C:/data/systems/opXE/gk/SM/SFF/TD_pwrsply.htm)
- [Πλαίσιο](file:///C:/data/systems/opXE/gk/SM/SFF/TD_IOpnl.htm) I/O
- [Εσωτερικό ηχείο](file:///C:/data/systems/opXE/gk/SM/SFF/TD_intspkr.htm)
- [Πλακέτα συστήματος](file:///C:/data/systems/opXE/gk/SM/SFF/TD_Sysbrd.htm)
- [Πρόσοψη](file:///C:/data/systems/opXE/gk/SM/SFF/TD_frontpanel.htm) [Σκληρός Δίσκος](file:///C:/data/systems/opXE/gk/SM/SFF/TD_hdd.htm)
- [Ψήκτρα και επεξεργαστής](file:///C:/data/systems/opXE/gk/SM/SFF/TD_Heatsink.htm)
- [Θερμικός αισθητήρας](file:///C:/data/systems/opXE/gk/SM/SFF/TD_TSensor.htm)
- [Κάρτα επέκτασης](file:///C:/data/systems/opXE/gk/SM/SFF/TD_card.htm)
- [Πιεζόμενος διακόπτης πλαισίου](file:///C:/data/systems/opXE/gk/SM/SFF/TD_intrswitch.htm)
- [Μπαταρία σε σχήμα νομίσματος](file:///C:/data/systems/opXE/gk/SM/SFF/td_coincell.htm)
- 

## <span id="page-16-0"></span>**Προδιαγραφές**

**Εγχειρίδιο σέρβις για τον υπολογιστή Dell™ OptiPlex™ XE—Small Form Factor**

- 
- [Επεξεργαστής](#page-16-1) [Στοιχεία ελέγχου και λυχνίες](#page-18-0)
	- *[Δίκτυο](#page-17-0)*<br>
	<u>Ηχος</u>
		-
- Θ <u>Βίντεο</u><br>Θ <u>Πληροφορίες συστήματος</u><br>Θ <u>Σύνδεσμοι σ</u>
- [Πληροφορίες συστήματος](#page-17-3) [Σύνδεσμοι στην πλακέτα συστήματος](#page-18-1) Κάρτες **Ε** [Φυσικά χαρακτηριστικά](#page-19-1)
	- <u>Μονάδες δίσκων</u> [Στοιχεία περιβάλλοντος](#page-20-0) Στοιχεία περιβάλλοντος
- [Εξωτερικές θύρες](#page-18-2)

Ο <u>Δίαυλος επέκτασης</u><br>Ο <u>Βίντεο</u>

- 
- **ΣΗΜΕΙΩΣΗ**: Τα προσφερόμενα είδη μπορεί να διαφέρουν ανά περιοχή. Για περισσότερες πληροφορίες σχετικά με τη διαμόρφωση παραμέτρων του<br>υπολογιστή σας, κάντε κλικ στις επιλογές Start (Έναρξη)→ Help and Support (Βοήθεια και

**ΣΗΜΕΙΩΣΗ:** Οι προδιαγραφές για επιτραπέζιους υπολογιστές και υπολογιστές small form factor είναι οι ίδιες, εκτός αν επισημαίνεται κάποια διαφορά.

<span id="page-16-1"></span>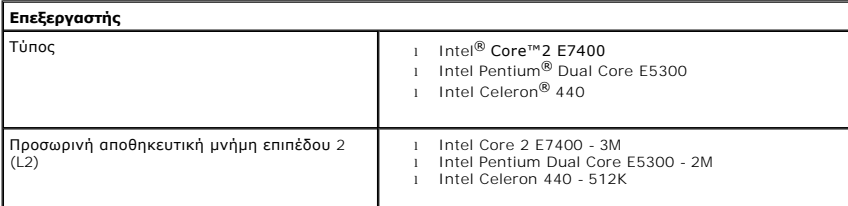

<span id="page-16-2"></span>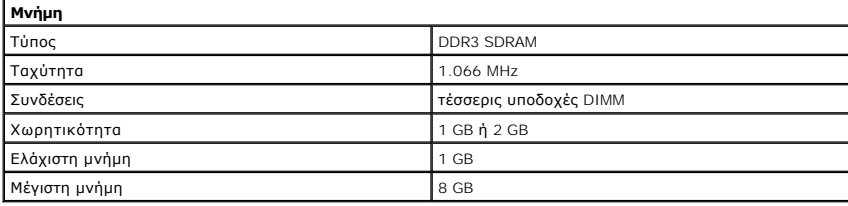

<span id="page-16-3"></span>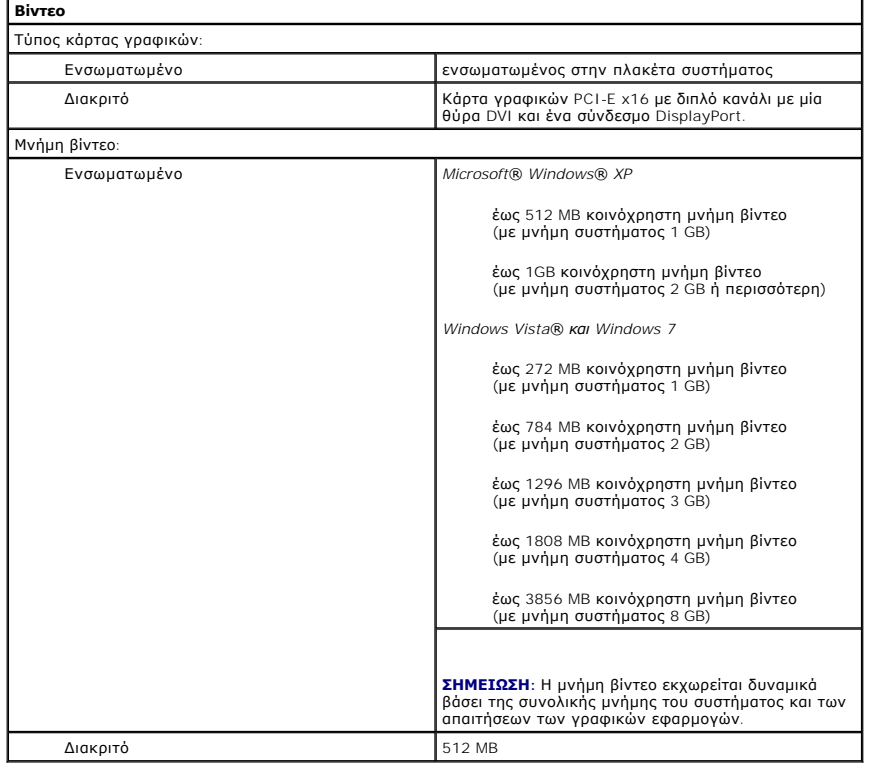

<span id="page-17-2"></span><span id="page-17-0"></span>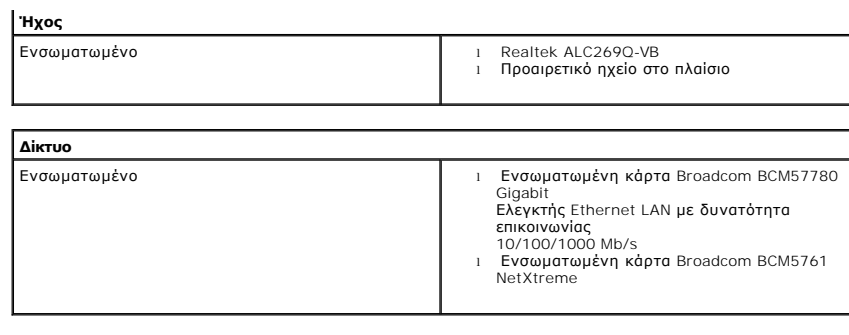

<span id="page-17-3"></span>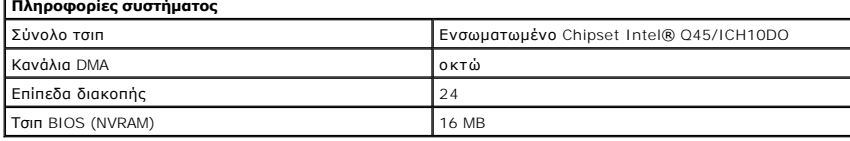

<span id="page-17-1"></span>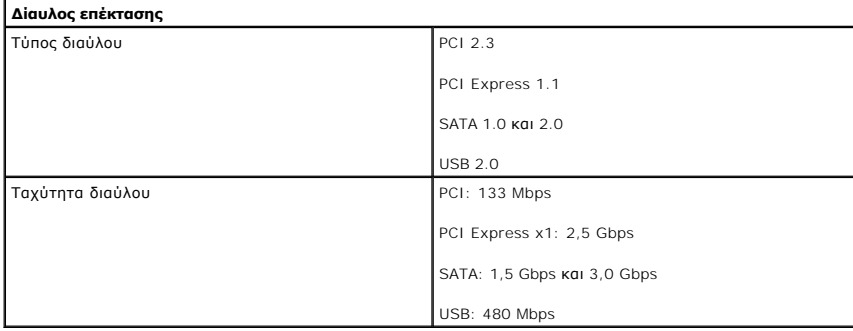

<span id="page-17-4"></span>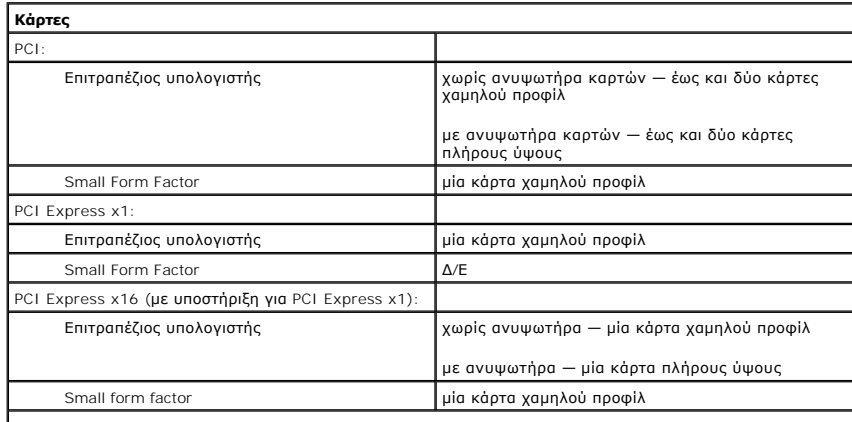

**ΣΗΜΕΙΩΣΗ:** Η υποδοχή PCI Express x16 είναι απενεργοποιημένη όταν στον ενσωματωμένο σύνδεσμο βίντεο είναι συνδεδεμένη κάποια οθόνη.

<span id="page-17-5"></span>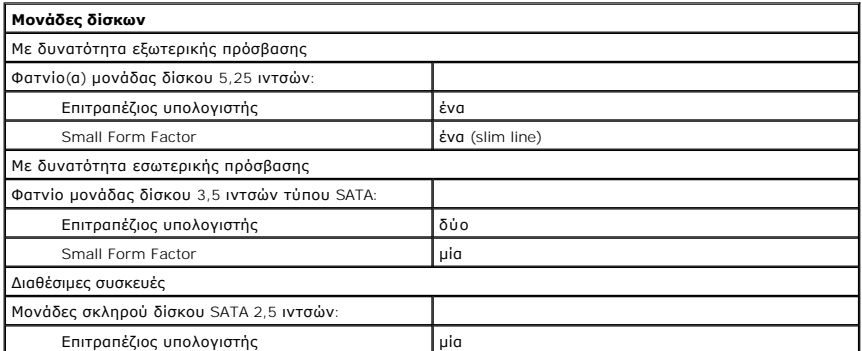

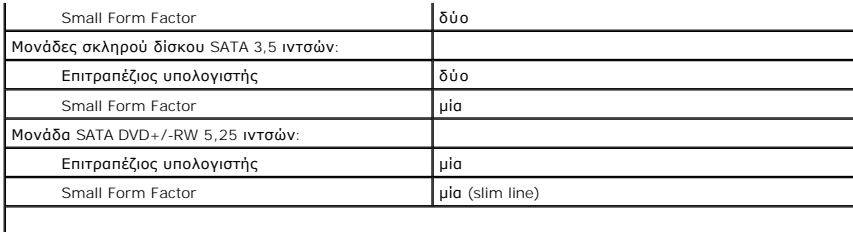

**ΣΗΜΕΙΩΣΗ:** Ο υπολογιστής Small Form Factor μπορεί να υποστηρίξει μόνο δύο μονάδες σκληρού δίσκου 2,5" με βραχίονες.

<span id="page-18-2"></span>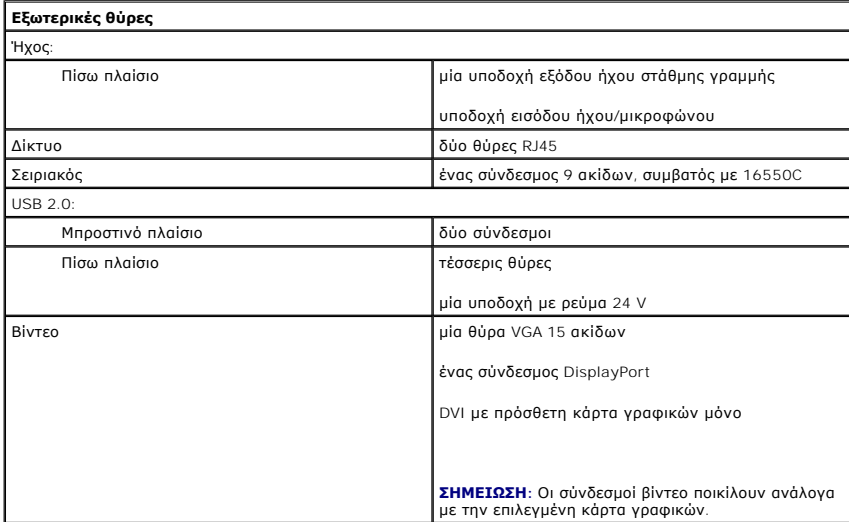

<span id="page-18-1"></span>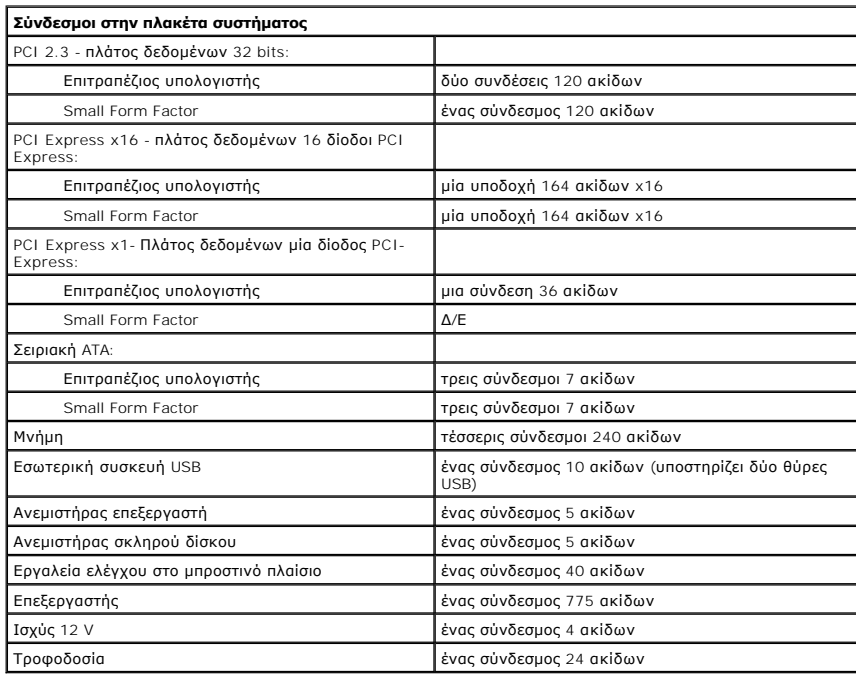

### <span id="page-18-0"></span>**Στοιχεία ελέγχου και λυχνίες** Πρόσοψη του υπολογιστή:

Λυχνία κουμπιού τροφοδοσίας σταθερό μπλε φως — υποδεικνύει κατάσταση λειτουργίας

μπλε φως που αναβοσβήνει — υποδεικνύει ότι ο υπολογιστής βρίσκεται σε κατάσταση αναστολής λειτουργίας

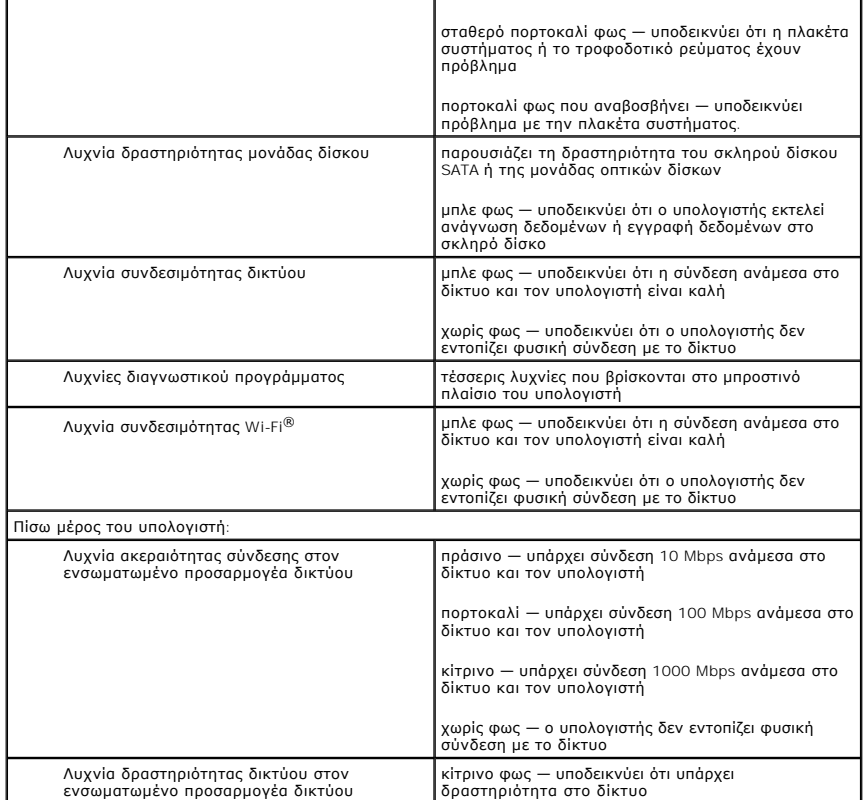

<span id="page-19-0"></span>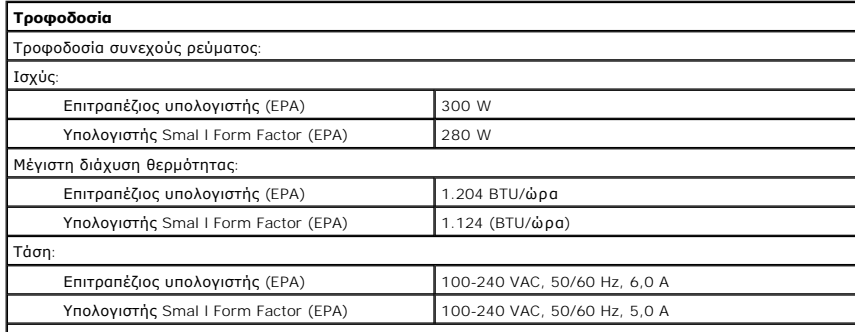

**ΣΗΜΕΙΩΣΗ:** Η διάχυση της θερμότητας υπολογίζεται με βάση την ονομαστική ισχύ του τροφοδοτικού.

**ΣΗΜΕΙΩΣΗ:** Ανατρέξτε στις οδηγίες ασφάλειας που αποστέλλονται με τον υπολογιστή σας για σημαντικές πληροφορίες σχετικά με τη ρύθμιση της τάσης.

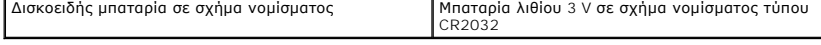

<span id="page-19-1"></span>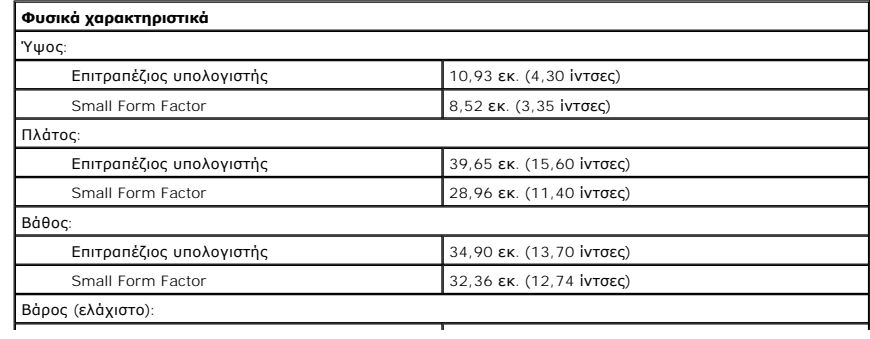

<span id="page-20-0"></span>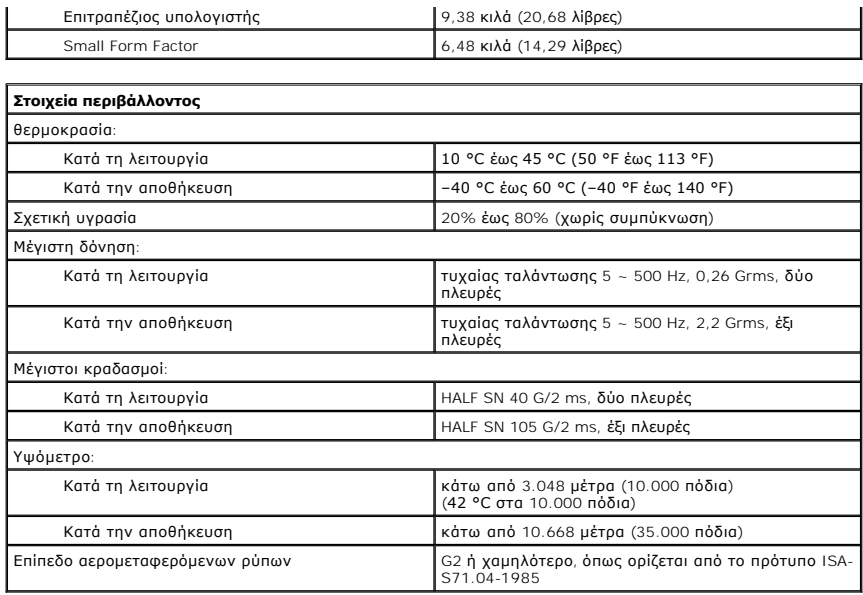

## <span id="page-21-0"></span>**Διάταξη πλακέτας συστήματος**

**Εγχειρίδιο σέρβις για τον υπολογιστή Dell™ OptiPlex™ XE—Small Form Factor**

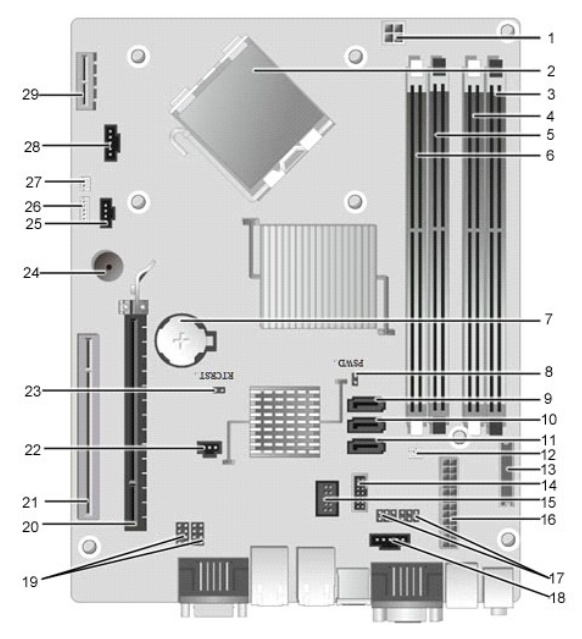

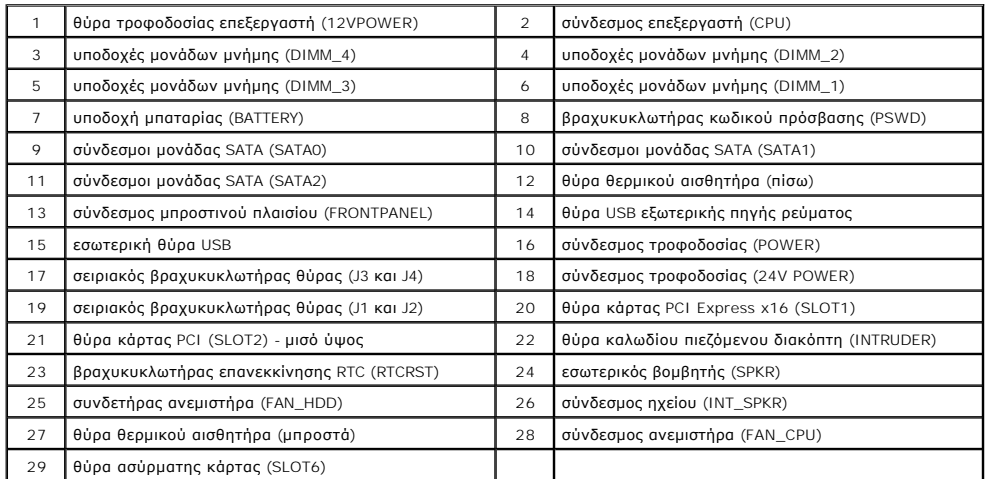

#### <span id="page-22-0"></span>**Κάρτα επέκτασης**

**Εγχειρίδιο σέρβις για τον υπολογιστή Dell™ OptiPlex™ XE—Small Form Factor**

ΠΡΟΕΙΔΟΠΟΙΗΣΗ: Διαβάστε τις οδηγίες για την ασφάλεια που παραλάβατε μαζί με τον υπολογιστή σας, προτού εκτελέσετε οποιαδήποτε εργασία<br>στο εσωτερικό του. Αν χρειάζεστε πρόσθετες πληροφορίες για τις βέλτιστες πρακτικές ασφα

### **Αφαίρεση της κάρτας επέκτασης**

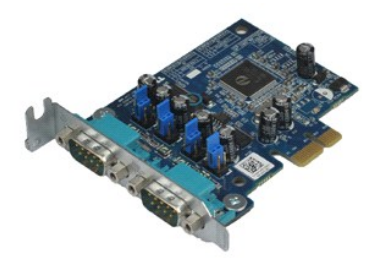

**ΣΗΜΕΙΩΣΗ:** Ίσως χρειαστεί να εγκαταστήσετε το Adobe® Flash® Player από την **Adobe.com** για να προβάλετε τις παρακάτω εικόνες.

- 1. Ακολουθήστε τις διαδικασίες που περιγράφει η ενότητα <u>[Πριν από την εκτέλεση εργασιών στο εσωτερικό του υπολογιστή σας](file:///C:/data/systems/opXE/gk/SM/SFF/work.htm#before)</u>.<br>2. Περιστρέψτε προς τα πάνω τη γλωττίδα αποδέσμευσης που θα βρείτε στην ασφάλεια συγκράτησης τ
- 
- 3. Τραβήξτε το μοχλό απελευθέρωσης από την κάρτα και, στη συνέχεια, ανασηκώστε προσεκτικά την κάρτα και αφαιρέστε την από το σύνδεσμό της στην πλακέτα συστήματος.

### **Επανατοποθέτηση της κάρτας επέκτασης**

Για να επανατοποθετήσετε την κάρτα επέκτασης, εκτελέστε τα παραπάνω βήματα με αντίστροφη σειρά.

## <span id="page-23-0"></span>**Μπαταρία σε σχήμα νομίσματος**

**Εγχειρίδιο σέρβις για τον υπολογιστή Dell™ OptiPlex™ XE—Small Form Factor**

ΠΡΟΕΙΔΟΠΟΙΗΣΗ: Διαβάστε τις οδηγίες για την ασφάλεια που παραλάβατε μαζί με τον υπολογιστή σας, προτού εκτελέσετε οποιαδήποτε εργασία<br>στο εσωτερικό του. Αν χρειάζεστε πρόσθετες πληροφορίες για τις βέλτιστες πρακτικές ασφα

## **Αφαίρεση της μπαταρίας σε σχήμα νομίσματος**

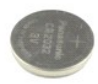

**ΣΗΜΕΙΩΣΗ:** Ίσως χρειαστεί να εγκαταστήσετε το Adobe® Flash® Player από την **Adobe.com** για να προβάλετε τις παρακάτω εικόνες.

- 1. Ακολουθήστε τις διαδικασίες που περιγράφει η ενότητα <u>[Πριν από την εκτέλεση εργασιών στο εσωτερικό του υπολογιστή σας](file:///C:/data/systems/opXE/gk/SM/SFF/work.htm#before)</u>.<br>2. Τραβήξτε το συνδετήρα συγκράτησης και αφαιρέστε τον από τη δισκοειδή μπαταρία σε σχήμα νομί
- 3. Ανασηκώστε τη μπαταρία και αφαιρέστε την από τον υπολογιστή.

### **Επανατοποθέτηση της δισκοειδούς μπαταρίας σε σχήμα νομίσματος**

Για να επανατοποθετήσετε τη δισκοειδή μπαταρία σε σχήμα νομίσματος, εκτελέστε τα παραπάνω βήματα με αντίστροφη σειρά.

## <span id="page-24-0"></span>**Κάλυμμα**

**Εγχειρίδιο σέρβις για τον υπολογιστή Dell™ OptiPlex™ XE—Small Form Factor**

ΠΡΟΕΙΔΟΠΟΙΗΣΗ: Διαβάστε τις οδηγίες για την ασφάλεια που παραλάβατε μαζί με τον υπολογιστή σας, προτού εκτελέσετε οποιαδήποτε εργασία<br>στο εσωτερικό του. Αν χρειάζεστε πρόσθετες πληροφορίες για τις βέλτιστες πρακτικές ασφα

## **Αφαίρεση του καλύμματος**

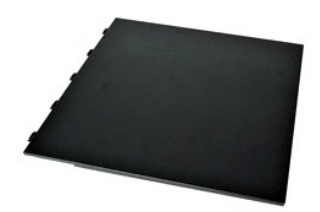

- 1. Ακολουθήστε τις διαδικασίες που περιγράφει η ενότητα <u>[Πριν από την εκτέλεση εργασιών στο εσωτερικό του υπολογιστή σας](file:///C:/data/systems/opXE/gk/SM/SFF/work.htm#before)</u>.<br>2. Σύρετε προς τα πίσω την ασφάλεια αποδέσμευσης του καλύμματος.
- 3. Γύρετε το κάλυμμα προς τα έξω από επάνω και αφαιρέστε το από τον υπολογιστή.

## **Επανατοποθέτηση του καλύμματος**

Για να επανατοποθετήσετε το κάλυμμα, εκτελέστε τα παραπάνω βήματα με αντίστροφη σειρά.

#### <span id="page-25-0"></span>**Ανεμιστήρας**

**Εγχειρίδιο σέρβις για τον υπολογιστή Dell™ OptiPlex™ XE—Small Form Factor**

ΠΡΟΕΙΔΟΠΟΙΗΣΗ: Διαβάστε τις οδηγίες για την ασφάλεια που παραλάβατε μαζί με τον υπολογιστή σας, προτού εκτελέσετε οποιαδήποτε εργασία<br>στο εσωτερικό του. Αν χρειάζεστε πρόσθετες πληροφορίες για τις βέλτιστες πρακτικές ασφα

### **Αφαίρεση του ανεμιστήρα**

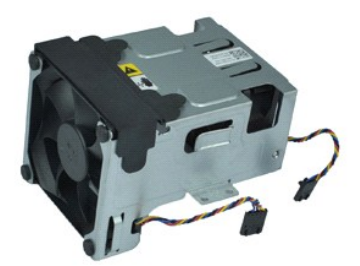

**ΣΗΜΕΙΩΣΗ:** Ίσως χρειαστεί να εγκαταστήσετε το Adobe® Flash® Player από την **Adobe.com** για να προβάλετε τις παρακάτω εικόνες.

- 1. Ακολουθήστε τις διαδικασίες που περιγράφει η ενότητα [Πριν από την εκτέλεση εργασιών στο εσωτερικό του υπολογιστή σας](file:///C:/data/systems/opXE/gk/SM/SFF/work.htm#before).
- 
- 2. Αφαιρέστε τη <u>μονάδα οπτικού δίσκου</u>.<br>3. Αφαιρέστε τη <u>διάταξη μονάδας σκληρού δίσκου</u>.<br>4. Αποσυνδέστε τα καλώδια του ανεμιστήρα από την πλακέτα συστήματος.
- 5. Αφαιρέστε τις βίδες που συγκρατούν τον ανεμιστήρα στην ψήκτρα.
- 6. Αφαιρέστε τον ανεμιστήρα από τον υπολογιστή.

## **Επανατοποθέτηση του ανεμιστήρα**

Για να επανατοποθετήσετε τον ανεμιστήρα, εκτελέστε τα παραπάνω βήματα με αντίστροφη σειρά.

## <span id="page-26-0"></span>**Πρόσοψη**

**Εγχειρίδιο σέρβις για τον υπολογιστή Dell™ OptiPlex™ XE—Small Form Factor**

ΠΡΟΕΙΔΟΠΟΙΗΣΗ: Διαβάστε τις οδηγίες για την ασφάλεια που παραλάβατε μαζί με τον υπολογιστή σας, προτού εκτελέσετε οποιαδήποτε εργασία<br>στο εσωτερικό του. Αν χρειάζεστε πρόσθετες πληροφορίες για τις βέλτιστες πρακτικές ασφα

## **Αφαίρεση πρόσοψης**

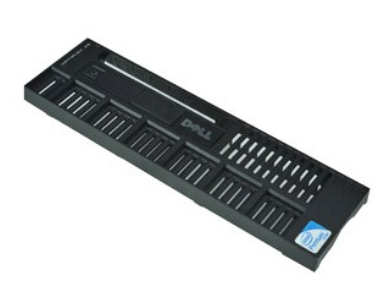

**ΣΗΜΕΙΩΣΗ:** Ίσως χρειαστεί να εγκαταστήσετε το Adobe® Flash® Player από την **Adobe.com** για να προβάλετε τις παρακάτω εικόνες.

- 1. Ακολουθήστε τις διαδικασίες που περιγράφει η ενότητα <u>[Πριν από την εκτέλεση εργασιών στο εσωτερικό του υπολογιστή σας](file:///C:/data/systems/opXE/gk/SM/SFF/work.htm#before)</u>.<br>2. Απελευθερώστε τις γλωττίδες που συγκρατούν την πρόσοψη στο πλαίσιο του υπολογιστή.
- 
- 3. Αφαιρέστε την πρόσοψη από τον υπολογιστή.

## **Επανατοποθέτηση της πρόσοψης**

Για να επανατοποθετήσετε την πρόσοψη, εκτελέστε τα παραπάνω βήματα με αντίστροφη σειρά.

## <span id="page-27-0"></span>**Σκληρός Δίσκος**

**Εγχειρίδιο σέρβις για τον υπολογιστή Dell™ OptiPlex™ XE—Small Form Factor**

ΠΡΟΕΙΔΟΠΟΙΗΣΗ: Διαβάστε τις οδηγίες για την ασφάλεια που παραλάβατε μαζί με τον υπολογιστή σας, προτού εκτελέσετε οποιαδήποτε εργασία<br>στο εσωτερικό του. Αν χρειάζεστε πρόσθετες πληροφορίες για τις βέλτιστες πρακτικές ασφα

#### **Αφαίρεση του σκληρού δίσκου**

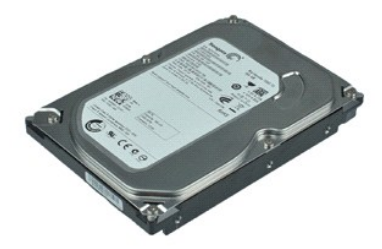

**ΣΗΜΕΙΩΣΗ:** Ίσως χρειαστεί να εγκαταστήσετε το Adobe® Flash® Player από την **Adobe.com** για να προβάλετε τις παρακάτω εικόνες.

- 1. Ακολουθήστε τις διαδικασίες που περιγράφει η ενότητα <u>[Πριν από την εκτέλεση εργασιών στο εσωτερικό του υπολογιστή σας](file:///C:/data/systems/opXE/gk/SM/SFF/work.htm#before)</u>.<br>2. Πιέστε τις μπλε γλωττίδες και στις δύο πλευρές της διάταξης του σκληρού δίσκου και ανασηκώσ
- 3. Αποσυνδέστε τα καλώδια τροφοδοσίας και δεδομένων από τον σκληρό δίσκο.
- 4. Αφαιρέστε τη διάταξη μονάδας σκληρού δίσκου από τον υπολογιστή.
- 5. Τραβήξτε προς τα επάνω τις μπλε γλωττίδες και αφαιρέστε τον σκληρό δίσκο από τη διάταξη μονάδας σκληρού δίσκου.

## **Επανατοποθέτηση του σκληρού δίσκου**

Για να επανατοποθετήσετε το σκληρό δίσκο, επαναλάβετε τα παραπάνω βήματα με αντίστροφη σειρά.

### <span id="page-28-0"></span>**Ψήκτρα και επεξεργαστής**

**Εγχειρίδιο σέρβις για τον υπολογιστή Dell™ OptiPlex™ XE—Small Form Factor**

ΠΡΟΕΙΔΟΠΟΙΗΣΗ: Διαβάστε τις οδηγίες για την ασφάλεια που παραλάβατε μαζί με τον υπολογιστή σας, προτού εκτελέσετε οποιαδήποτε εργασία<br>στο εσωτερικό του. Αν χρειάζεστε πρόσθετες πληροφορίες για τις βέλτιστες πρακτικές ασφα

### **Αφαίρεση της ψύκτρας και του επεξεργαστή**

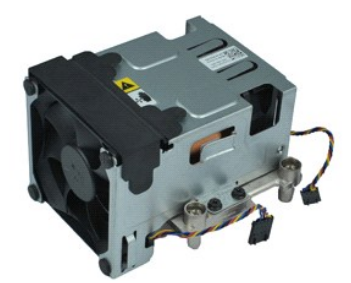

**ΣΗΜΕΙΩΣΗ:** Ίσως χρειαστεί να εγκαταστήσετε το Adobe® Flash® Player από την **Adobe.com** για να προβάλετε τις παρακάτω εικόνες.

- 1. Ακολουθήστε τις διαδικασίες που περιγράφει η ενότητα [Πριν από την εκτέλεση εργασιών στο εσωτερικό του υπολογιστή σας](file:///C:/data/systems/opXE/gk/SM/SFF/work.htm#before).
- 2. Αποσυνδέστε τα καλώδια του ανεμιστήρα από την πλακέτα συστήματος.
- 3. Απελευθερώστε το καλώδιο τροφοδοσίας 12V από το κλιπ δρομολόγησής του.
- 4. Χαλαρώστε τις βίδες στερέωσης που συγκρατούν την ψήκτρα πάνω στην πλακέτα συστήματος.
- 5. Αφαιρέστε την ψήκτρα από τον υπολογιστή.
- 6. Σύρετε την ασφάλεια απελευθέρωσης του καλύμματος κάτω από την ασφάλεια του καλύμματος και τραβήξτε προς τα πίσω την ασφάλεια απελευθέρωσης<br>που καλύμματος για να απελευθερώσετε το κάλυμμα του επεξεργαστή.
- 7. Σηκώστε το κάλυμμα του επεξεργαστή.
- 8. Αφαιρέστε τον επεξεργαστή από τη θύρα του στην πλακέτα του συστήματος.

## **Επανατοποθέτηση της ψύκτρας και του επεξεργαστή**

Για να επανατοποθετήσετε την ψύκτρα και τον επεξεργαστή, εκτελέστε τα παραπάνω βήματα με αντίστροφη σειρά.

## <span id="page-29-0"></span>**Πιεζόμενος διακόπτης πλαισίου**

**Εγχειρίδιο σέρβις για τον υπολογιστή Dell™ OptiPlex™ XE—Small Form Factor**

ΠΡΟΕΙΔΟΠΟΙΗΣΗ: Διαβάστε τις οδηγίες για την ασφάλεια που παραλάβατε μαζί με τον υπολογιστή σας, προτού εκτελέσετε οποιαδήποτε εργασία<br>στο εσωτερικό του. Αν χρειάζεστε πρόσθετες πληροφορίες για τις βέλτιστες πρακτικές ασφα

#### **Αφαίρεση του πιεζόμενου διακόπτη πλαισίου**

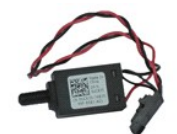

**ΣΗΜΕΙΩΣΗ:** Μπορεί να χρειαστεί να εγκαταστήσετε τη συσκευή Adobe® Flash® Player από την **Adobe.com** για να εμφανίσετε τις παρακάτω εικόνες.

- 1. Ακολουθήστε τις διαδικασίες που περιγράφει η ενότητα [Πριν από την εκτέλεση εργασιών στο εσωτερικό του υπολογιστή σας](file:///C:/data/systems/opXE/gk/SM/SFF/work.htm#before).
- 2. Αφαιρέστε τη <u>διάταξη μονάδας σκληρού δίσκου</u>.<br>3. Αποσυνδέστε το καλώδιο του πιεζόμενου διακόπτη πλαισίου από την πλακέτα συστήματος.
- 4. Σύρετε τον πιεζόμενο διακόπτη πλαισίου, βγάλτε τον από την υποδοχή του στον μεταλλικό βραχίονα και σπρώξτε τον προς τα κάτω για να τον αφαιρέσετε από τον υπολογιστή.

## **Επανατοποθέτηση του πιεζόμενου διακόπτη πλαισίου**

Για να επανατοποθετήσετε τον πιεζόμενο διακόπτη πλαισίου, εκτελέστε τα παραπάνω βήματα με αντίστροφη σειρά.

### <span id="page-30-0"></span>**Εσωτερικό ηχείο**

**Εγχειρίδιο σέρβις για τον υπολογιστή Dell™ OptiPlex™ XE—Small Form Factor**

ΠΡΟΕΙΔΟΠΟΙΗΣΗ: Διαβάστε τις οδηγίες για την ασφάλεια που παραλάβατε μαζί με τον υπολογιστή σας, προτού εκτελέσετε οποιαδήποτε εργασία<br>στο εσωτερικό του. Αν χρειάζεστε πρόσθετες πληροφορίες για τις βέλτιστες πρακτικές ασφα

### **Αφαίρεση του εσωτερικού ηχείου**

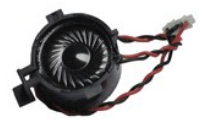

**ΣΗΜΕΙΩΣΗ:** Ίσως χρειαστεί να εγκαταστήσετε το Adobe® Flash® Player από την **Adobe.com** για να προβάλετε τις παρακάτω εικόνες.

- 1. Ακολουθήστε τις διαδικασίες που περιγράφει η ενότητα <u>[Πριν από την εκτέλεση εργασιών στο εσωτερικό του υπολογιστή σας](file:///C:/data/systems/opXE/gk/SM/SFF/work.htm#before)</u>.<br>2. Αποσυνδέστε το καλώδιο του εσωτερικού ηχείου από την πλακέτα συστήματος και απελευθερώστε τ
- 3. Πιέστε τη γλωττίδα ασφάλισης και σύρετε το εσωτερικό ηχείο προς τα επάνω για να το αφαιρέσετε από τον υπολογιστή.

### **Επανατοποθέτηση του εσωτερικού ηχείου**

Για να επανατοποθετήσετε το εσωτερικό ηχείο, εκτελέστε τα παραπάνω βήματα με αντίστροφη σειρά.

## <span id="page-31-0"></span>**Πλαίσιο I/O**

**Εγχειρίδιο σέρβις για τον υπολογιστή Dell™ OptiPlex™ XE—Small Form Factor**

ΠΡΟΕΙΔΟΠΟΙΗΣΗ: Διαβάστε τις οδηγίες για την ασφάλεια που παραλάβατε μαζί με τον υπολογιστή σας, προτού εκτελέσετε οποιαδήποτε εργασία<br>στο εσωτερικό του. Αν χρειάζεστε πρόσθετες πληροφορίες για τις βέλτιστες πρακτικές ασφα

#### **Αφαίρεση του πλαισίου I/O**

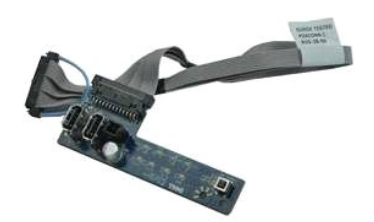

**ΣΗΜΕΙΩΣΗ:** Ίσως χρειαστεί να εγκαταστήσετε το Adobe® Flash® Player από την **Adobe.com** για να προβάλετε τις παρακάτω εικόνες.

- 1. Ακολουθήστε τις διαδικασίες που περιγράφει η ενότητα [Πριν από την εκτέλεση εργασιών στο εσωτερικό του υπολογιστή σας](file:///C:/data/systems/opXE/gk/SM/SFF/work.htm#before).
- 2. Αφαιρέστε την <u>πρόσοψη</u>.<br>3. Αφαιρέστε τη <u>μονάδα οπτικού δίσκου</u>.<br>4. Αφαιρέστε τον <u>σκληρό δίσκο</u>.
- 
- 
- 5. Αφαιρέστε τον <u>πίσω θερμικό αισθητήρα</u>.<br>6. Αποσυνδέστε το καλώδιο του πλαισίου I/O από τον σύνδεσμό του στην κάρτα συστήματος.
- 7. Αφαιρέστε τις βίδες που συγκρατούν το πλαίσιο I/O πάνω στο πλαίσιο του υπολογιστή.
- 8. Αφαιρέστε το πλαίσιο I/O από τον υπολογιστή.

### **Επανατοποθέτηση του πλαισίου I/O**

Για να επανατοποθετήσετε το πλαίσιο Ι/Ο, εκτελέστε τα παραπάνω βήματα με αντίστροφη σειρά.

#### <span id="page-32-0"></span>**Μνήμη**

**Εγχειρίδιο σέρβις για τον υπολογιστή Dell™ OptiPlex™ XE—Small Form Factor**

ΠΡΟΕΙΔΟΠΟΙΗΣΗ: Διαβάστε τις οδηγίες για την ασφάλεια που παραλάβατε μαζί με τον υπολογιστή σας, προτού εκτελέσετε οποιαδήποτε εργασία<br>στο εσωτερικό του. Αν χρειάζεστε πρόσθετες πληροφορίες για τις βέλτιστες πρακτικές ασφα

## **Αφαίρεση της μνήμης**

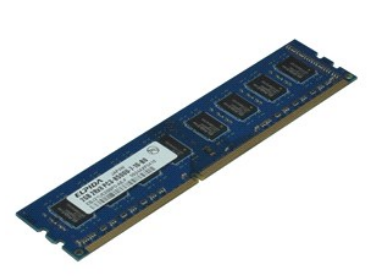

**ΣΗΜΕΙΩΣΗ:** Ίσως χρειαστεί να εγκαταστήσετε τo Adobe® Flash® Player από την **Adobe.com** για να προβάλετε τις παρακάτω εικόνες.

- 1. Ακολουθήστε τις διαδικασίες που περιγράφει η ενότητα [Πριν από την εκτέλεση εργασιών στο εσωτερικό του υπολογιστή σας](file:///C:/data/systems/opXE/gk/SM/SFF/work.htm#before).
- 
- 2. Αφαιρέστε τη <u>μονάδα οπτικού δίσκου</u>.<br>3. Αφαιρέστε τη <u>διάταξη μονάδας σκληρού δίσκου</u>.<br>4. Πιέστε προς τα κάτω τα κλιπ συγκράτησης της μνήμης για να αποδεσμεύσετε τη μονάδα μνήμης.
- 5. Ανασηκώστε τη μονάδα μνήμης, βγάλτε την από το σύνδεσμο και αφαιρέστε την από τον υπολογιστή.

## **Επανατοποθέτηση της μνήμης**

Για να επανατοποθετήσετε τη μονάδα μνήμης, εκτελέστε τα παραπάνω βήματα με αντίστροφη σειρά.

#### <span id="page-33-0"></span>**Μονάδα οπτικού δίσκου**

**Εγχειρίδιο σέρβις για τον υπολογιστή Dell™ OptiPlex™ XE—Small Form Factor**

ΠΡΟΕΙΔΟΠΟΙΗΣΗ: Διαβάστε τις οδηγίες για την ασφάλεια που παραλάβατε μαζί με τον υπολογιστή σας, προτού εκτελέσετε οποιαδήποτε εργασία<br>στο εσωτερικό του. Αν χρειάζεστε πρόσθετες πληροφορίες για τις βέλτιστες πρακτικές ασφα

#### **Αφαίρεση της μονάδας οπτικού δίσκου**

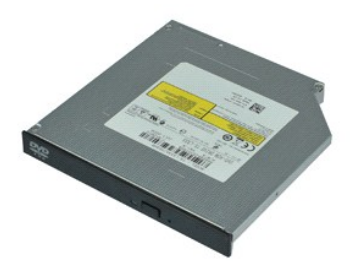

**ΣΗΜΕΙΩΣΗ:** Ίσως χρειαστεί να εγκαταστήσετε το Adobe® Flash® Player από την **Adobe.com** για να προβάλετε τις παρακάτω εικόνες.

- 1. Ακολουθήστε τις διαδικασίες που περιγράφει η ενότητα <u>[Πριν από την εκτέλεση εργασιών στο εσωτερικό του υπολογιστή σας](file:///C:/data/systems/opXE/gk/SM/SFF/work.htm#before)</u>.<br>2. Αποσυνδέστε τα καλώδια τροφοδοσίας και δεδομένων από τη μονάδα οπτικού δίσκου.
- 
- 3. Σπρώξτε προς τα κάτω το μάνταλο απελευθέρωσης της μονάδας για να την απελευθερώσετε από τον υπολογιστή.
- 4. Σύρετε τη μονάδα οπτικού δίσκου προς την πίσω πλευρά του υπολογιστή και ανασηκώστε την για να την αφαιρέσετε από τον υπολογιστή.

### **Επανατοποθέτηση της μονάδας οπτικού δίσκου**

Για να επανατοποθετήσετε τη μονάδα οπτικού δίσκου, εκτελέστε τα παραπάνω βήματα με αντίστροφη σειρά.

#### <span id="page-34-0"></span>**Τροφοδοτικό**

**Εγχειρίδιο σέρβις για τον υπολογιστή Dell™ OptiPlex™ XE—Small Form Factor**

ΠΡΟΕΙΔΟΠΟΙΗΣΗ: Διαβάστε τις οδηγίες για την ασφάλεια που παραλάβατε μαζί με τον υπολογιστή σας, προτού εκτελέσετε οποιαδήποτε εργασία<br>στο εσωτερικό του. Αν χρειάζεστε πρόσθετες πληροφορίες για τις βέλτιστες πρακτικές ασφα

#### **Αφαίρεση του τροφοδοτικού**

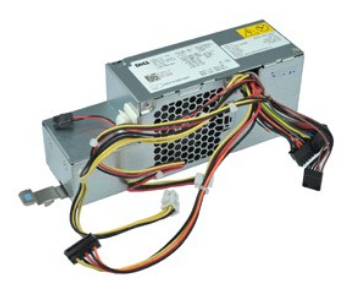

**ΣΗΜΕΙΩΣΗ:** Ίσως χρειαστεί να εγκαταστήσετε το Adobe® Flash® Player από την **Adobe.com** για να προβάλετε τις παρακάτω εικόνες.

- 1. Ακολουθήστε τις διαδικασίες που περιγράφει η ενότητα [Πριν από την εκτέλεση εργασιών στο εσωτερικό του υπολογιστή σας](file:///C:/data/systems/opXE/gk/SM/SFF/work.htm#before).
- 2. Αφαιρέστε τη <u>μονάδα οπτικού δίσκου</u>.<br>3. Αφαιρέστε τον <u>σκληρό δίσκο</u>.<br>4. Αφαιρέστε τον <u>πίσω θερμικό αισθητήρα</u>.
- 
- 
- 5. Αφαιρέστε τον <u>ανεμιστήρα</u>.<br>6. Αποσυνδέστε τα καλώδια τροφοδοσίας από την πλακέτα συστήματος.

7. Τραβήξτε προς τα επάνω την ασφάλεια του τροφοδοτικού και σύρετε το τροφοδοτικό προς το μπροστινό μέρος του υπολογιστή.

8. Αφαιρέστε το τροφοδοτικό από τον υπολογιστή.

#### **Επανατοποθέτηση του τροφοδοτικού**

Για να επανατοποθετήσετε το τροφοδοτικό, επαναλάβετε τα παραπάνω βήματα με αντίστροφη σειρά.

### <span id="page-35-0"></span>**Πλακέτα συστήματος**

**Εγχειρίδιο σέρβις για τον υπολογιστή Dell™ OptiPlex™ XE—Small Form Factor**

ΠΡΟΕΙΔΟΠΟΙΗΣΗ: Διαβάστε τις οδηγίες για την ασφάλεια που παραλάβατε μαζί με τον υπολογιστή σας, προτού εκτελέσετε οποιαδήποτε εργασία<br>στο εσωτερικό του. Αν χρειάζεστε πρόσθετες πληροφορίες για τις βέλτιστες πρακτικές ασφα

## **Αφαίρεση της πλακέτας συστήματος**

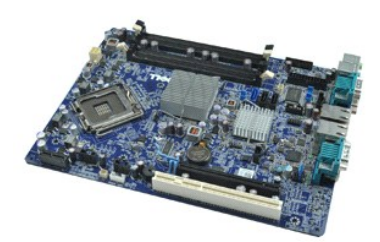

**ΣΗΜΕΙΩΣΗ:** Ίσως χρειαστεί να εγκαταστήσετε το Adobe® Flash® Player από την **Adobe.com** για να προβάλετε τις παρακάτω εικόνες.

- 1. Ακολουθήστε τις διαδικασίες που περιγράφει η ενότητα [Πριν από την εκτέλεση εργασιών στο εσωτερικό του υπολογιστή σας](file:///C:/data/systems/opXE/gk/SM/SFF/work.htm#before).
- 2. Αφαιρέστε τη <u>μονάδα οπτικού δίσκου</u>.<br>3. Αφαιρέστε τον <u>σκληρό δίσκο</u>.
- 4. Αφαιρέστε την κάρτα/[κάρτες επέκτασης](file:///C:/data/systems/opXE/gk/SM/SFF/td_card.htm).
- 5. Αφαιρέστε τη <u>μονάδα/[μονάδες μνήμης](file:///C:/data/systems/opXE/gk/SM/SFF/td_memory.htm)</u>.<br>6. Αφαιρέστε την <u>ψύκτρα και τον επεξεργαστή</u>.
- 
- 7. Αφαιρέστε το <u>τροφοδοτικό</u>.<br>8. Αποσυνδέστε τυχόν καλώδια που είναι ακόμα συνδεδεμένα στην πλακέτα συστήματος.
- 9. Αφαιρέστε τις βίδες που συγκρατούν την πλακέτα συστήματος στο πλαίσιο.
- 10. Ανασηκώστε την πλακέτα συστήματος και αφαιρέστε την από το πλαίσιο.

## **Επανατοποθέτηση της πλακέτας συστήματος**

Για να επανατοποθετήσετε την πλακέτα συστήματος, επαναλάβετε τα παραπάνω βήματα με αντίστροφη σειρά.

## <span id="page-36-0"></span>**Θερμικός αισθητήρας**

**Εγχειρίδιο σέρβις για τον υπολογιστή Dell™ OptiPlex™ XE—Small Form Factor**

- **ΠΡΟΕΙΔΟΠΟΙΗΣΗ: Διαβάστε τις οδηγίες για την ασφάλεια που παραλάβατε μαζί με τον υπολογιστή σας, προτού εκτελέσετε οποιαδήποτε εργασία**  στο εσωτερικό του. Αν χρειάζεστε πρόσθετες πληροφορίες για τις βέλτιστες πρακτικές ασφαλείας, ανατρέξτε στην Αρχική σελίδα περί<br>συμμόρφωσης με τους κανονισμούς, στη διεύθυνση www.dell.com/regulatory\_compliance.
- [Αφαίρεση του μπροστινού θερμικού αισθητήρα](#page-36-1)
- [Επανατοποθέτηση του μπροστινού θερμικού αισθητήρα](#page-36-2)
- [Αφαίρεση του πίσω θερμικού αισθητήρα](#page-36-3)
- [Επανατοποθέτηση του πίσω θερμικού αισθητήρα](#page-37-0)

### <span id="page-36-1"></span>**Αφαίρεση του μπροστινού θερμικού αισθητήρα**

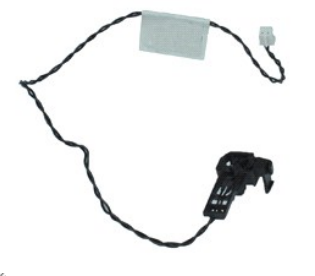

**ΣΗΜΕΙΩΣΗ:** Ίσως χρειαστεί να εγκαταστήσετε το Adobe® Flash® Player από την **Adobe.com** για να προβάλετε τις παρακάτω εικόνες.

- 1. Ακολουθήστε τις διαδικασίες που περιγράφει η ενότητα [Πριν από την εκτέλεση εργασιών στο εσωτερικό του υπολογιστή σας](file:///C:/data/systems/opXE/gk/SM/SFF/work.htm#before).
- Αφαιρέστε τη διάτα
- 3. Αποσυνδέστε το καλώδιο του μπροστινού θερμικού αισθητήρα από την πλακέτα συστήματος.
- 4. Απελευθερώστε το καλώδιο του μπροστινού θερμικού αισθητήρα από τον οδηγό δρομολόγησής του στο πλαίσιο.
- 5. Πιέστε την ασφάλεια και αφαιρέστε τον μπροστινό θερμικό αισθητήρα από τον υπολογιστή.

#### <span id="page-36-2"></span>**Επανατοποθέτηση του μπροστινού θερμικού αισθητήρα**

Για να επανατοποθετήσετε τον μπροστινό θερμικό αισθητήρα, επαναλάβετε τα παραπάνω βήματα με αντίστροφη σειρά.

## <span id="page-36-3"></span>**Αφαίρεση του πίσω θερμικού αισθητήρα**

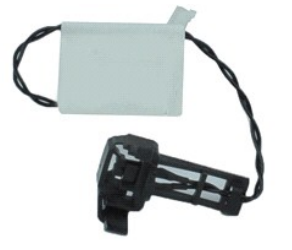

**ΣΗΜΕΙΩΣΗ:** Ίσως χρειαστεί να εγκαταστήσετε το Adobe® Flash® Player από την **Adobe.com** για να προβάλετε τις παρακάτω εικόνες.

- 1. Ακολουθήστε τις διαδικασίες που περιγράφει η ενότητα [Πριν από την εκτέλεση εργασιών στο εσωτερικό του υπολογιστή σας](file:///C:/data/systems/opXE/gk/SM/SFF/work.htm#before).
- 2. Αφαιρέστε τη <u>διάταξη μονάδας σκληρού δίσκου</u>.<br>3. Αποσυνδέστε το καλώδιο του πίσω θερμικού αισθητήρα από την πλακέτα συστήματος.
- 

4. Πιέστε την ασφάλεια για να απελευθερώσετε τον πίσω θερμικό αισθητήρα από το πλαίσιο.

5. Αφαιρέστε τον πίσω θερμικό αισθητήρα από τον υπολογιστή.

# <span id="page-37-0"></span>**Επανατοποθέτηση του πίσω θερμικού αισθητήρα**

Για να επανατοποθετήσετε τον πίσω θερμικό αισθητήρα, επαναλάβετε τα παραπάνω βήματα με αντίστροφη σειρά.

## <span id="page-38-0"></span>**Εκτέλεση εργασιών στον υπολογιστή σας**

**Εγχειρίδιο σέρβις για τον υπολογιστή Dell™ OptiPlex™ XE—Small Form Factor**

- [Πριν από την εκτέλεση εργασιών στο εσωτερικό του υπολογιστή σας](#page-38-1)
- [Συνιστώμενα εργαλεία](#page-38-2)
- [Τερματισμός της λειτουργίας του υπολογιστή σας](#page-38-3)
- [Μετά την εκτέλεση εργασιών στο εσωτερικό του υπολογιστή σας](#page-39-0)

#### <span id="page-38-1"></span>**Πριν από την εκτέλεση εργασιών στο εσωτερικό του υπολογιστή σας**

Για να προστατεύσετε τον υπολογιστή σας από πιθανή ζημιά και να διασφαλίσετε την ατομική σας προστασία, ακολουθήστε τις εξής κατευθυντήριες οδηγίες ασφάλειας. Αν δεν αναφέρεται κάτι διαφορετικό, για κάθε διαδικασία που περιλαμβάνεται σε αυτό το έγγραφο θεωρείται δεδομένο ότι πληρούνται οι παρακάτω προϋποθέσεις:

- l Έχετε ολοκληρώσει τα βήματα που περιγράφει η ενότητα [Εκτέλεση εργασιών στον υπολογιστή σας](file:///C:/data/systems/opXE/gk/SM/SFF/work.htm).
- ι Έχετε διαβάσει τις πληροφορίες ασφάλειας που παραλάβατε μαζί με τον υπολογιστή σας.<br>ι Μπορείτε να αντικαταστήσετε ένα εξάρτημα ή—αν το αγοράσατε χωριστά—να το εγκαταστήσετε εκτελώντας τη διαδικασία αφαίρεσης με αντί σειρά.
- ΠΡΟΕΙΔΟΠΟΙΗΣΗ: Διαβάστε τις οδηγίες για την ασφάλεια που παραλάβατε μαζί με τον υπολογιστή σας, προτού εκτελέσετε οποιαδήποτε εργασία<br>στο εσωτερικό του. Αν χρειάζεστε πρόσθετες πληροφορίες για τις βέλτιστες πρακτικές ασφα
- ΠΡΟΣΟΧΗ: Πολλές από τις επιδιορθώσεις δύνανται να εκτελεστούν μόνο από εξουσιοδοτημένο τεχνικό σέρβις. Εσείς θα πρέπει να εκτελείτε μόνο<br>επιδιορθώσεις επίλυσης προβλημάτων και απλές εργασίες, σύμφωνα με την εξουσιοδότηση προϊόντος ή σύμφωνα με τις οδηγίες που έχετε λάβει μέσω διαδικτυακής ή τηλεφωνικής τεχνικής υποστήριξης ή από την ομάδα υποστήριξης. Η<br>εγγύησή σας δεν καλύπτει ζημιές λόγω εργασιών συντήρησης που δεν είναι εξουσιοδοτημένε **που παραλάβατε μαζί με τον υπολογιστή σας και αφορούν θέματα ασφάλειας.**
- **ΠΡΟΣΟΧΗ: Για να αποφευχθεί ο κίνδυνος ηλεκτροστατικής εκκένωσης, γειωθείτε χρησιμοποιώντας ένα μεταλλικό περικάρπιο γείωσης ή αγγίζοντας κατά διαστήματα μια άβαφη μεταλλική επιφάνεια, όπως κάποιον σύνδεσμο στο πίσω μέρος του υπολογιστή.**
- ΠΡΟΣΟΧΗ: Φροντίστε να χειρίζεστε τα εξαρτήματα και τις κάρτες με προσοχή. Μην αγγίζετε εξαρτήματα ή τις επαφές στις κάρτες. Φροντίστε να<br>πιάνετε τις κάρτες από τις άκρες τους ή από το μεταλλικό βραχίονα στήριξής τους. Φρο **τις άκρες τους και όχι από τις ακίδες τους.**
- ΠΡΟΣΟΧΗ: Όταν αποσυνδέετε ένα καλώδιο, τραβήξτε το σύνδεσμο ή τη γλωττίδα του και όχι το ίδιο το καλώδιο. Ορισμένα καλώδια έχουν<br>συνδέσμους με γλωττίδες ασφαλείας. Αν αποσυνδέετε ένα καλώδιο αυτού του τύπου, πιέστε τις γλ

**ΣΗΜΕΙΩΣΗ:** Το χρώμα του υπολογιστή και ορισμένων εξαρτημάτων μπορεί να διαφέρει από αυτό που βλέπετε στις εικόνες του εγγράφου.

Για να αποφύγετε την πρόκληση βλαβών στον υπολογιστή, εκτελέστε τα παρακάτω βήματα πριν ξεκινήσετε τις εργασίες στο εσωτερικό του υπολογιστή σας.

- 1. Βεβαιωθείτε ότι η επιφάνεια εργασίας σας είναι επίπεδη και καθαρή για να αποφύγετε τις γρατζουνιές στο κάλυμμα του υπολογιστή.<br>2. Τερματίστε τη λειτουργία του υπολογιστή σας (ανατρέξτε στην ενότητα <u>Τερματισμός της</u>
- ΠΡΟΣΟΧΗ: Για να αποσυνδέσετε ένα καλώδιο δικτύου, αποσυνδέστε πρώτα το βύσμα του από τον υπολογιστή σας και, στη συνέχεια, αποσυνδέστε<br>το βύσμα του από τη συσκευή δικτύου.
- 3. Αποσυνδέστε όλα τα καλώδια δικτύου από τον υπολογιστή.
- 
- 4. Αποσυνδέστε τον υπολογιστή σας και όλες τις συνδεδεμένες συσκευές από τις ηλεκτρικές πρίζες.<br>5. Πατήστε και κρατήστε πατημένο το κουμπί λειτουργίας, όσο το σύστημα είναι αποσυνδεδεμένο, για να γειωθεί η πλακέτα του
- 
- ΠΡΟΣΟΧΗ: Προτού αγγίξετε ο,τιδήποτε στο εσωτερικό του υπολογιστή, γειωθείτε αγγίζοντας μια άβαφη μεταλλική επιφάνεια, όπως το μέταλλο<br>στο πίσω μέρος του υπολογιστή. Την ώρα που εργάζεστε, φροντίστε να αγγίζετε κατά διαστή

#### <span id="page-38-2"></span>**Συνιστώμενα εργαλεία**

Τα ακόλουθα εργαλεία ενδέχεται να απαιτούνται για τις διαδικασίες που αναφέρει το παρόν έγγραφο:

- l Μικρό κατσαβίδι με πλακέ μύτη
- l Κατσαβίδι Phillips
- l Μικρή πλαστική σφήνα
- l CD προγράμματος ενημέρωσης Flash του BIOS

## <span id="page-38-3"></span>**Τερματισμός της λειτουργίας του υπολογιστή σας**

**ΠΡΟΣΟΧΗ: Για να μην χαθούν δεδομένα, αποθηκεύστε και κλείστε όλα τα ανοιχτά αρχεία και τερματίστε όλα τα ανοιχτά προγράμματα, προτού τερματίσετε τη λειτουργία του υπολογιστή σας.**

1. Τερματίστε το λειτουργικό σύστημα:

- l **Σε Windows Vista®:**
	- Κάντε κλικ στο κουμπί **Start (Έναρξη)** , κατόπιν κάντε κλικ στο βέλος στην κάτω δεξιά γωνία του μενού **Έναρξη** όπως φαίνεται παρακάτω και στη συνέχεια στην επιλογή **Shut Down (Τερματισμός λειτουργίας)**.

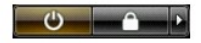

l **Σε Windows® XP:** 

Κάντε κλικ στην επιλογή **Start (Έναρξη)**® **Turn Off Computer (Απενεργοποίηση υπολογιστή)**® **Turn Off (Απενεργοποίηση)**.

Ο υπολογιστής σβήνει μόλις ολοκληρωθεί η διαδικασία τερματισμού του λειτουργικού συστήματος.

2. -Βεβαιωθείτε ότι έχετε απενεργοποιήσει τον υπολογιστή και κάθε προσαρτημένη συσκευή. Αν ο υπολογιστής και οι προσαρτημένες συσκευές δεν σβήσουν<br>- αυτόματα μετά τον τερματισμό λειτουργίας του λειτουργικού συστήματος, κρ

## <span id="page-39-0"></span>**Μετά την εκτέλεση εργασιών στο εσωτερικό του υπολογιστή**

Αφού ολοκληρώσετε τις διαδικασίες επανατοποθέτησης, βεβαιωθείτε ότι έχετε συνδέσει τις εξωτερικές συσκευές, κάρτες και καλώδια προτού θέσετε σε<br>λειτουργία τον υπολογιστή σας.

- 1. Επανατοποθετήστε το κάλυμμα του υπολογιστή (ανατρέξτε στην ενότητα [Κάλυμμα](file:///C:/data/systems/opXE/gk/SM/SFF/td_cover.htm)).
- **ΠΡΟΣΟΧΗ: Για να συνδέσετε ένα καλώδιο δικτύου, συνδέστε πρώτα το ένα του βύσμα στη συσκευή δικτύου και ύστερα το άλλο βύσμα στον υπολογιστή.**
- 
- 2. Συνδέστε τα καλώδια τηλεφώνου ή δικτύου στον υπολογιστή σας.<br>3. Συνδέστε τον υπολογιστή και όλες τις προσαρτημένες συσκευές στι<br>4. Θέστε τον υπολογιστή σε λειτουργία. 3. Συνδέστε τον υπολογιστή και όλες τις προσαρτημένες συσκευές στις ηλεκτρικές πρίζες. 4. Θέστε τον υπολογιστή σε λειτουργία.
- 
- 5. Βεβαιωθείτε ότι ο υπολογιστής λειτουργεί σωστά εκτελώντας το Διαγνωστικό πρόγραμμα της Dell. Βλ. [Dell Diagnostics.](file:///C:/data/systems/opXE/gk/SM/SFF/diags_dt.htm)